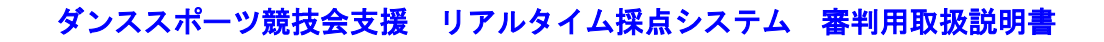

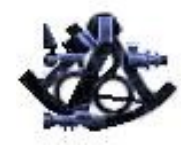

2023/Feb/10 ( Rev.-001.0 ) Copyright 2001-2023 Fathom Co. , Ltd.

# RJS Fibel (11711/216)

# Real-time Judging System for DanceSport Competition

リアルタイム採点システム 審判用取扱説明書

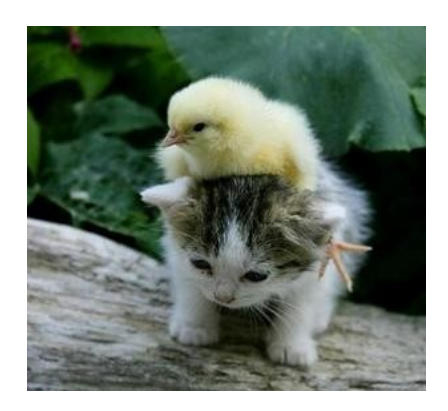

表紙共 22 頁

※ 本書に付いての意見・質問・問合せ等につきましては、以下に記載のメールアドレス迄ご連絡下さい。

Crsend@jdsf.or.jp

#### 1.概 要

『 リアルタイム採点システム 』とは、ダンススポーツ競技会に於いて、採点管理の効率化が図れる画期的なシステムです。 これは審判員の審査データを、無線 LAN(Wi-Fi)を利用した情報端末を用いて、的確に素早く管理する事が出来るよう にしています。

従来の、ペーパーを使用した採点管理方式では、審査票の準備・回収、及びその後の入力処理と言った、煩雑かつ非常に 間違いが生じやすい処理手順を、多くの人手を使って実施して来ました。

これを昨今のパソコン技術の発達よる状況下で、採点管理システムの運用方法を見直した結果、審査を担当する審判員に 情報端末を配布、採点管理システムとのネットワークに依って連携を取り、審査結果を直に入力出来るシステムが考案出来 ました。

この新システムを使用すると、

① 審査データの信頼性が向上する( 直接入力により回収後の、データの入力間違いが無い )

② ペーパーレス化に伴い、必要になる用紙の量を大幅に削減出来る

③ 審査表の回収が不要なため回収係不要と成り、競技進行の度に回収員が、フロアー上を走り回る事が無くなる

④ 多量のデータ入力に要する時間が廃止されるため、審査結果を得るまでの迅速性が向上する

と言った効果を得る事が出来ます。

本書はこの『 リアルタイム採点システム 』に関わる全ての内容の内、情報端末の取り扱いについて解説しています。

▶ ペーパー使用無しに!

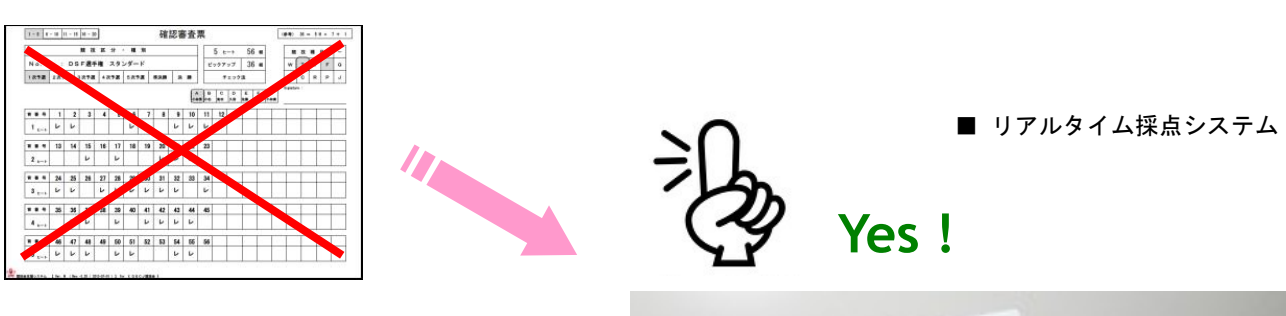

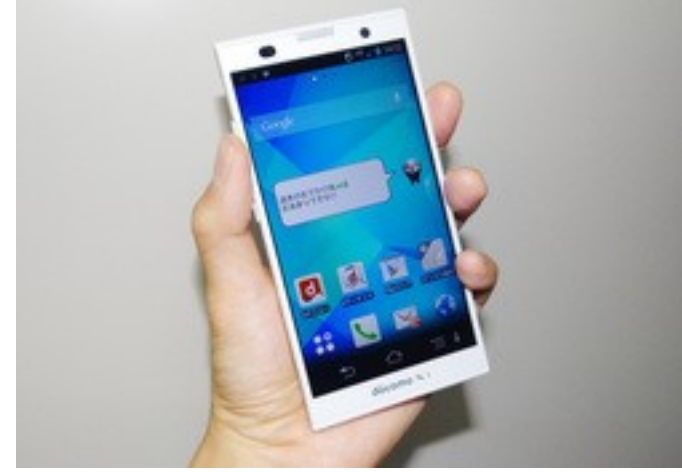

※ リアルタイム採点システムの普及率は、83% を越えています ( 2023, 1現在 )

## ▶ リアルタイム採点システムの起動

- ※ 競技開始当初、審判員の方々には、情報端末はシステム画面になった状態でお渡ししますが、 途中電源が切れる事など危急の際には、この手順も覚えて頂くと、とっさの際の役に立ちます。
- 1.電源オン

▼ 本体横にある「 電源ボタン | を長押しします

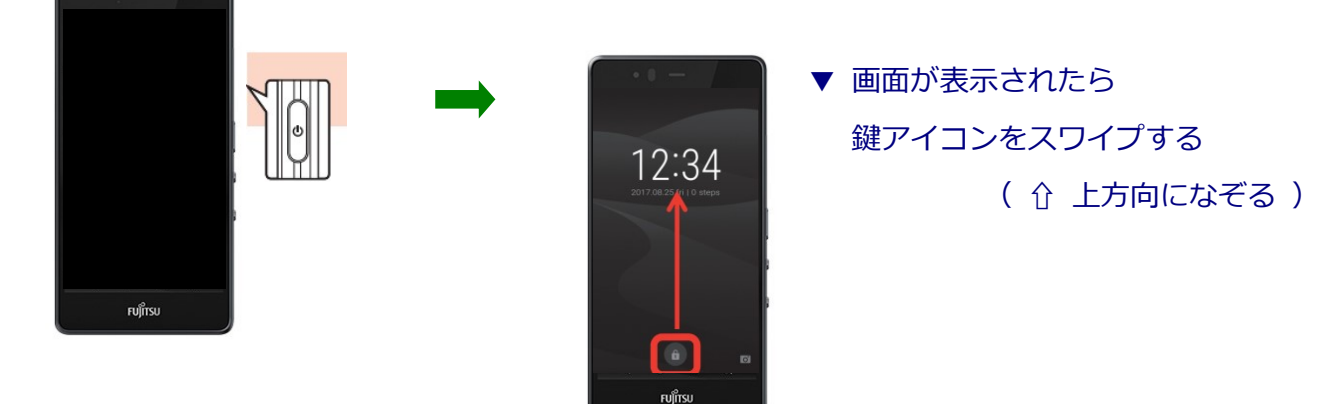

2. リアル端末システム起動

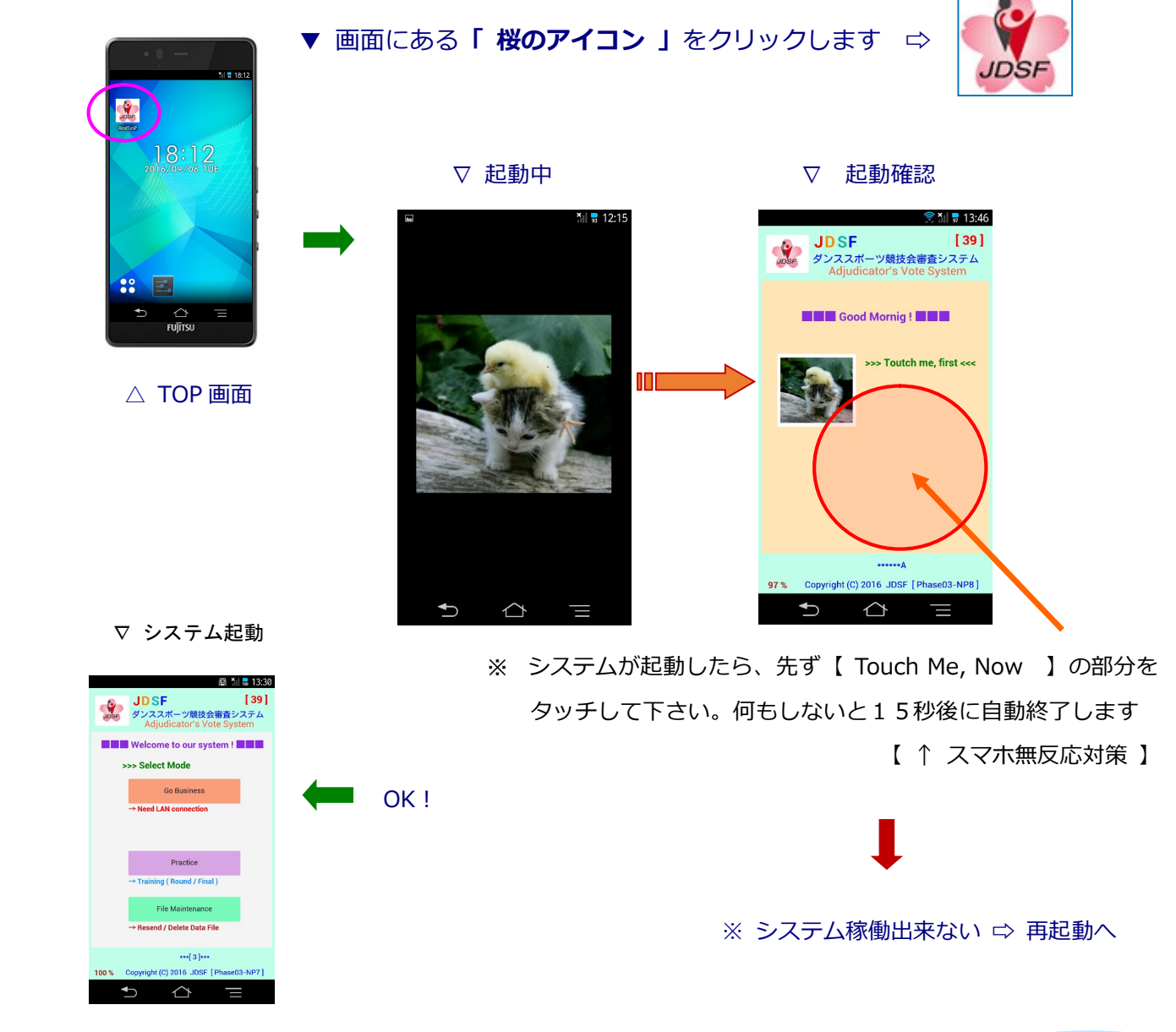

**Page 2 Page 2** 

## **リアル端末システム メイン ( TOP ) 画面**

※ リアル端末システムのアプリが起動すると、この様なメイン(TOP)画面が現れます。

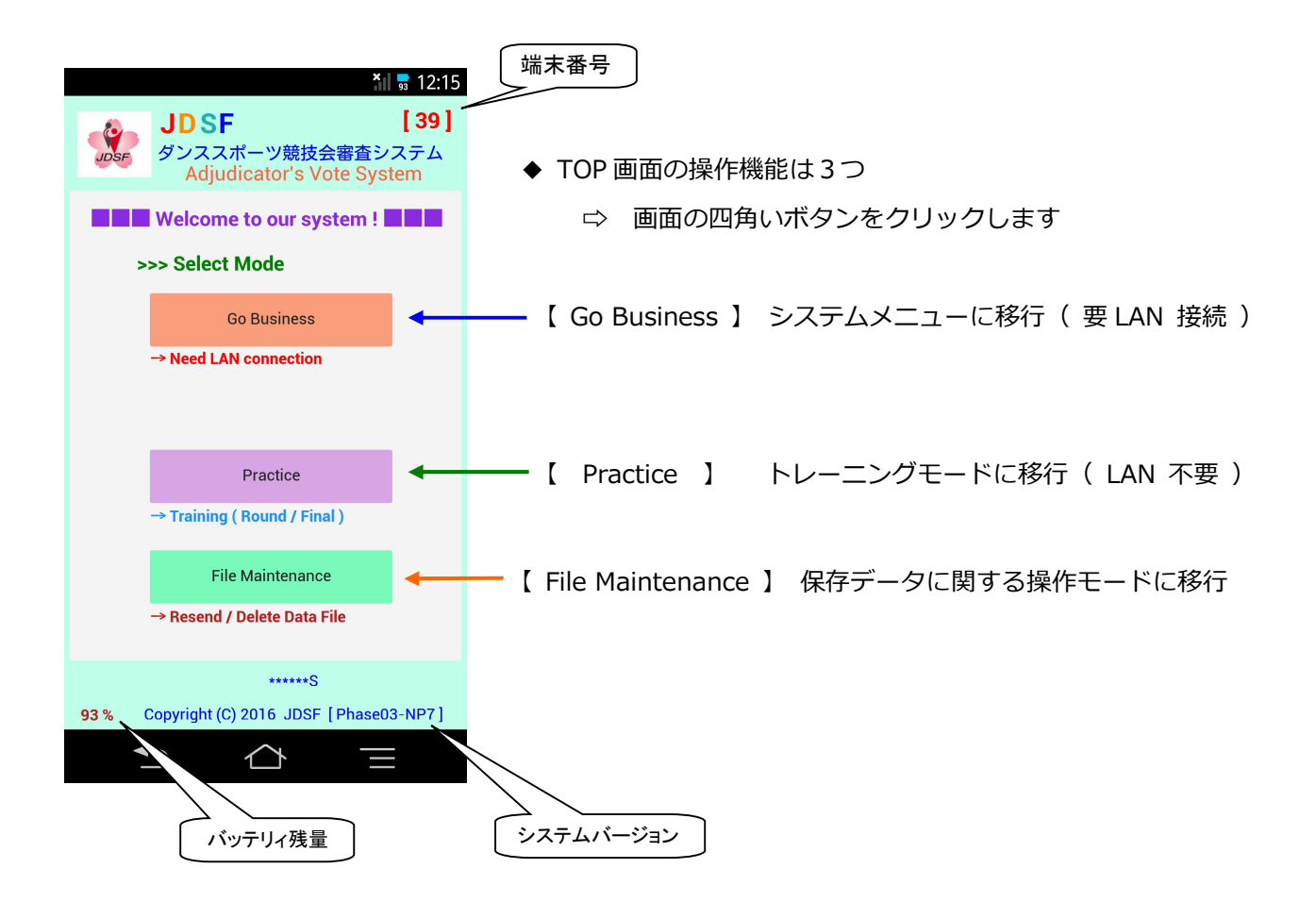

#### ▷ 初期設定

競技開始時点では、【 Go Business 】⇧ が押されて、次の待機画面【 Go Next 】の状態でお渡しします。

### ▷ 練習対応

リアル端末の操作に対して不安を覚える方は、【 Practice 】⇧ を押下して、競技開始前に練習する事が 出来ます。この操作は、無線が繋がっていない状態でも操作することが出来ます。 予選・準決勝までのチェック法、及び決勝・同点決定の順位法の 2 通りが練習出来ますのでご利用下さい。

#### ※ 諸注意

#### 1.充電

スマホのバッテリィは、操作中に不安を覚えることの無いように準備をしてお渡ししていますが、時間 と共に消費して行きます。そこで⾧めの休憩時間が有る場合には、端末を採点管理に戻して頂き、充電 出来るようにして頂けたらと思います。

#### 2. 端末保持状態 ( 体育室内のみ )

 競技実施中、端末は Wifi を通じて、採点管理のパソコンと繋がっています。この Wifi の接続は、その 接続範囲に制限が有ります。通常の体育館室内では、その電波は十分に届きますが、周辺の部屋に入ら れたりすると、端末の接続が切れてしまいます。体育室より持ち出さないよう、ご注意下さい。

# ▶ リアル端末システム 操作

※ TOP 画面で、【 Go Business 】をクリックすると、リアル端末システムの待機画面に進みます。

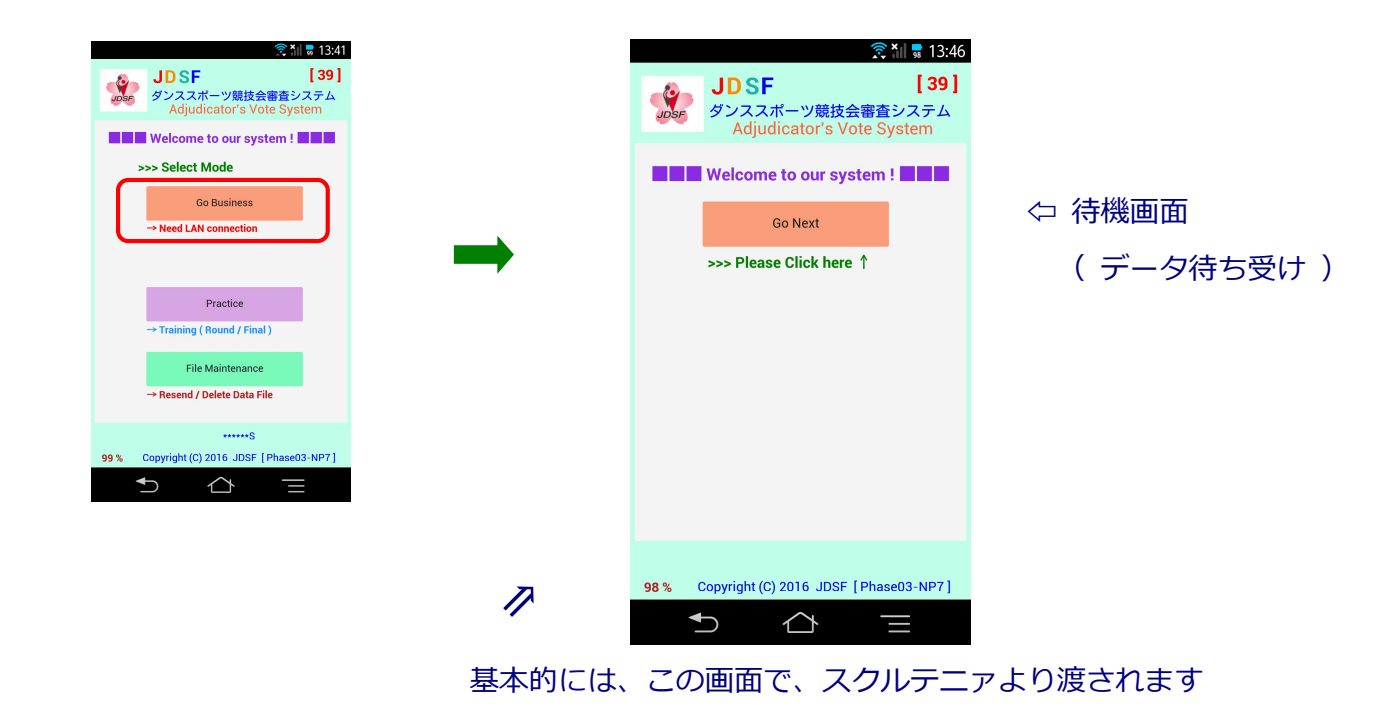

- ※ ここで、【 Go Next 】ボタンをクリックすると、審判選択 → 審査入力画面へと移行します。
- 審判選択画面 (担当審判選択)

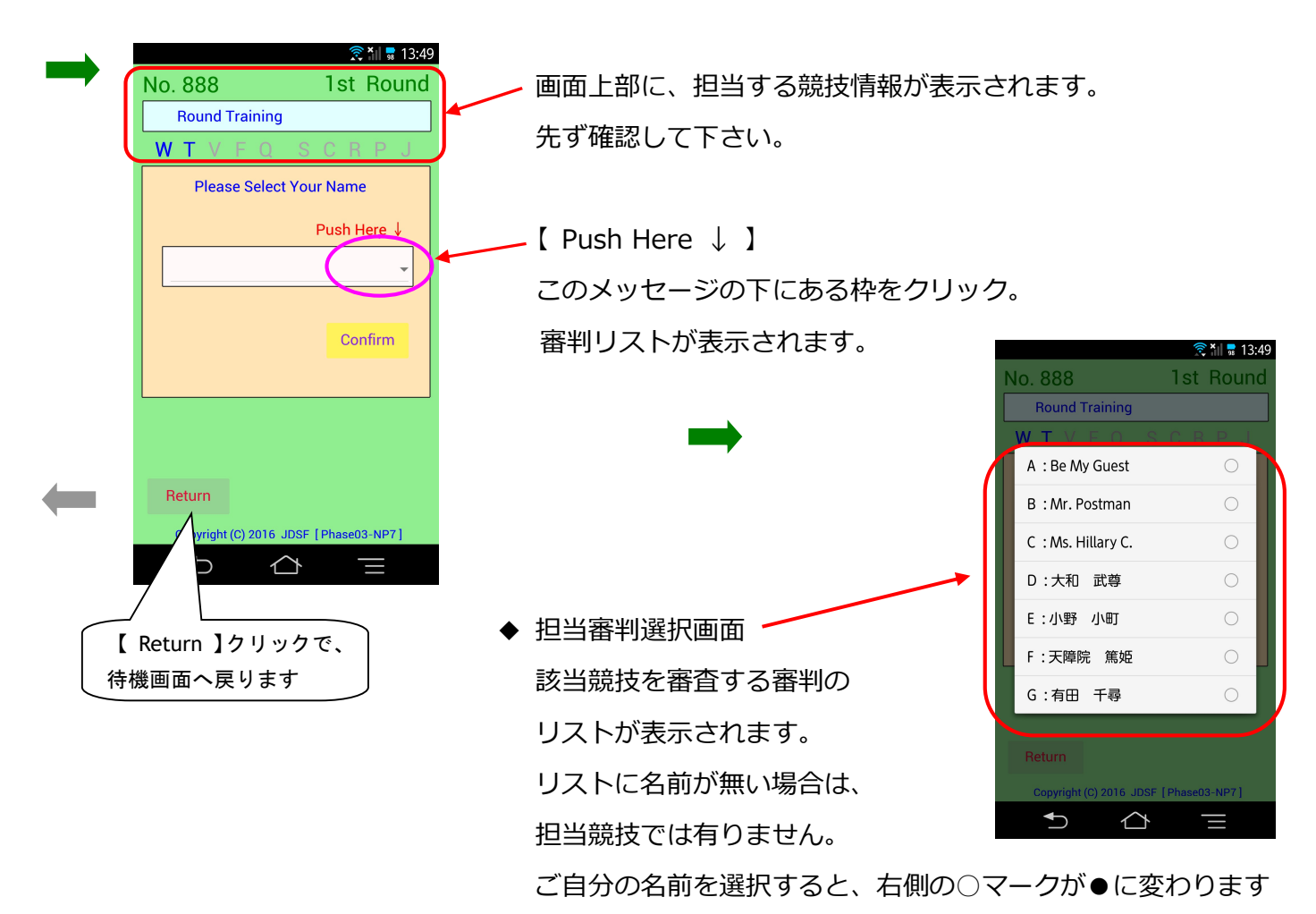

審判選択済み画面

選択した審判名が中央枠内に表示されます。確認の為【 Confirm 】ボタンをクリックします。

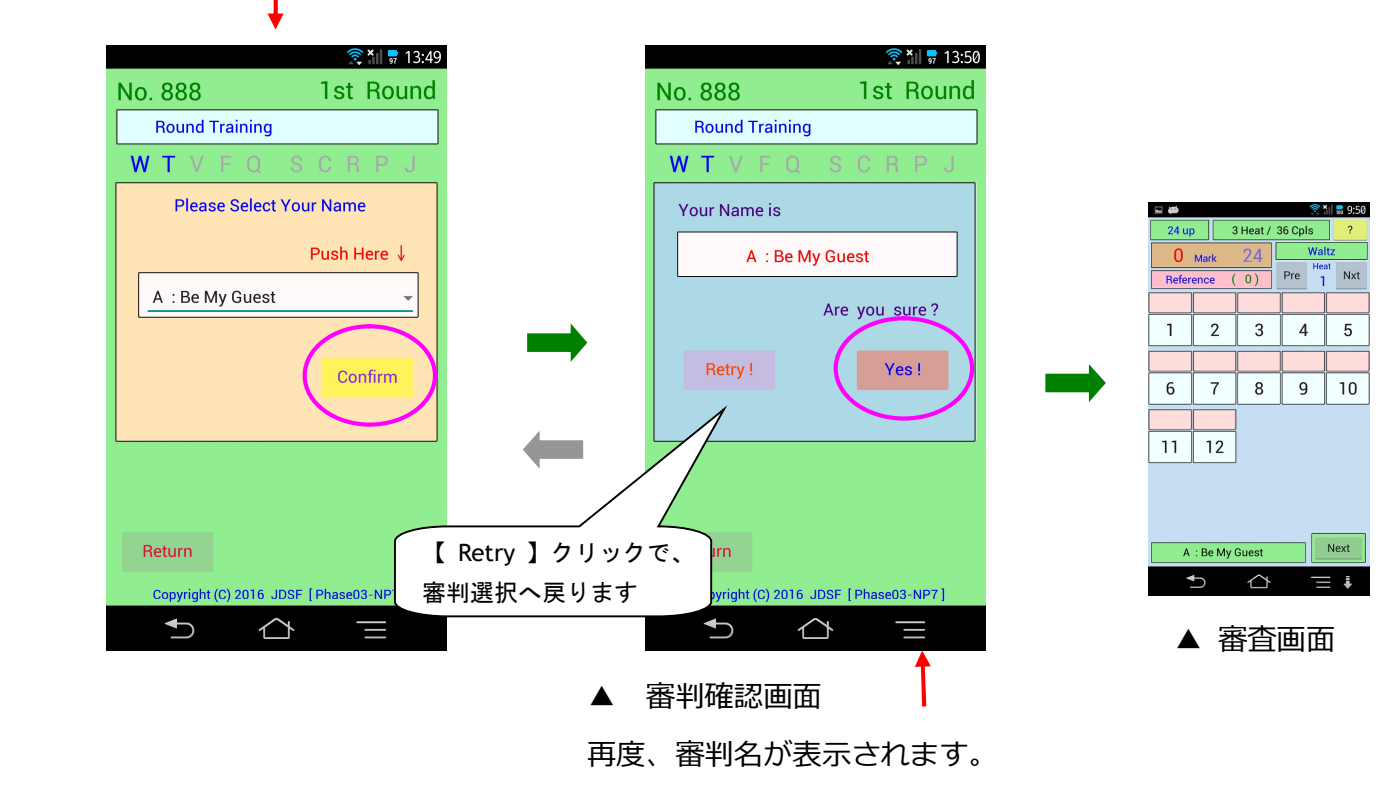

正しければ【 Yes! 】をクリック。 審査画面に移行します

▶ リアル端末システムのラウンド(予選・準決勝)区分のチェック法審査画面です。

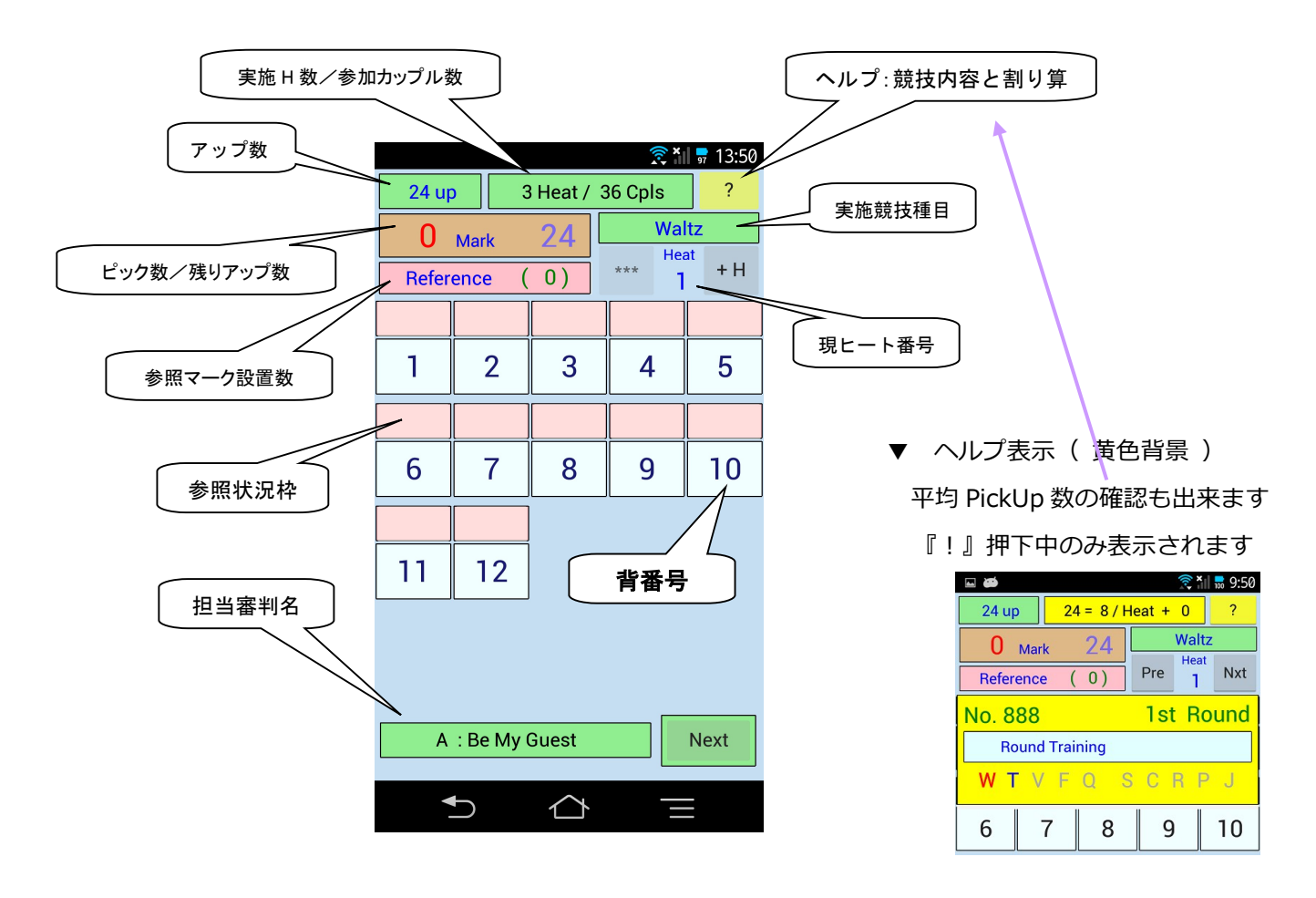

**Page 5 Page 5** 

▶ 画面に幾つか数値が表示されていますが、これは選手の背番号です。 画面上部右側に表示されているヒート番号の、ヒートで踊る選手の背番号が全て表示されています。 背番号の部分をタッチすると、チェックしたことに成ります。 チェック済みの背番号をタッチすると、解除されます。

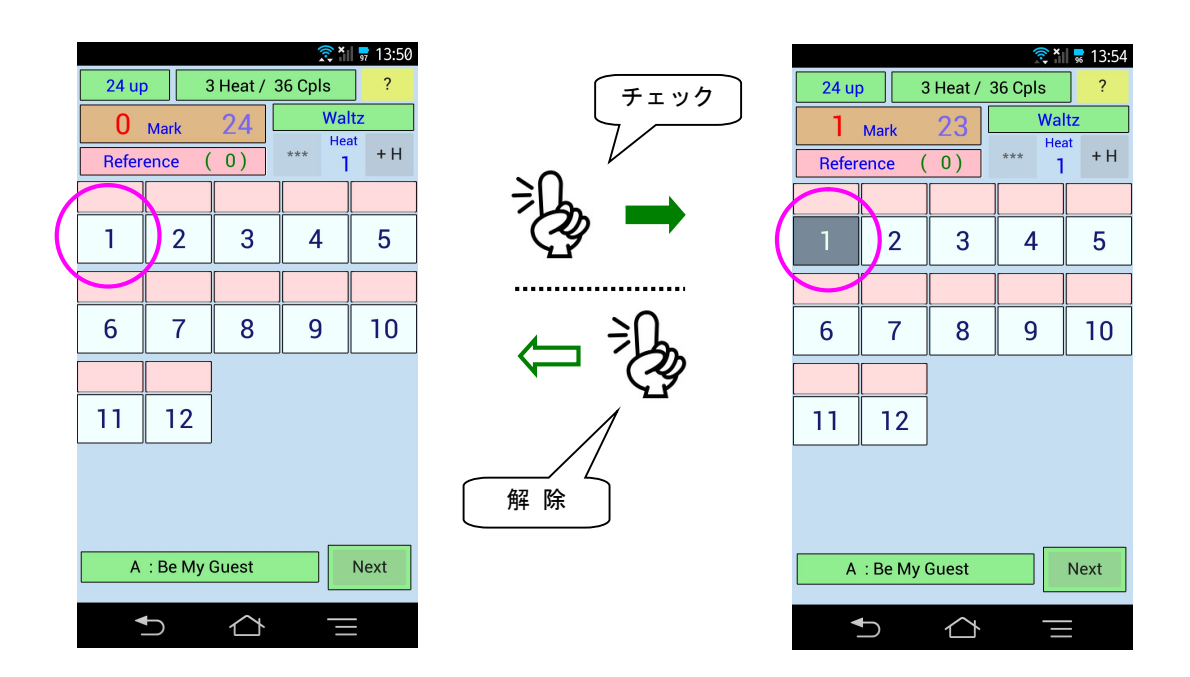

参照マーク(予備チェック)設定サブ画面

背番号表示枠の上のピンクの枠を、ゆっくりダブルクリックすると、以下のサブメニューが表示されます。

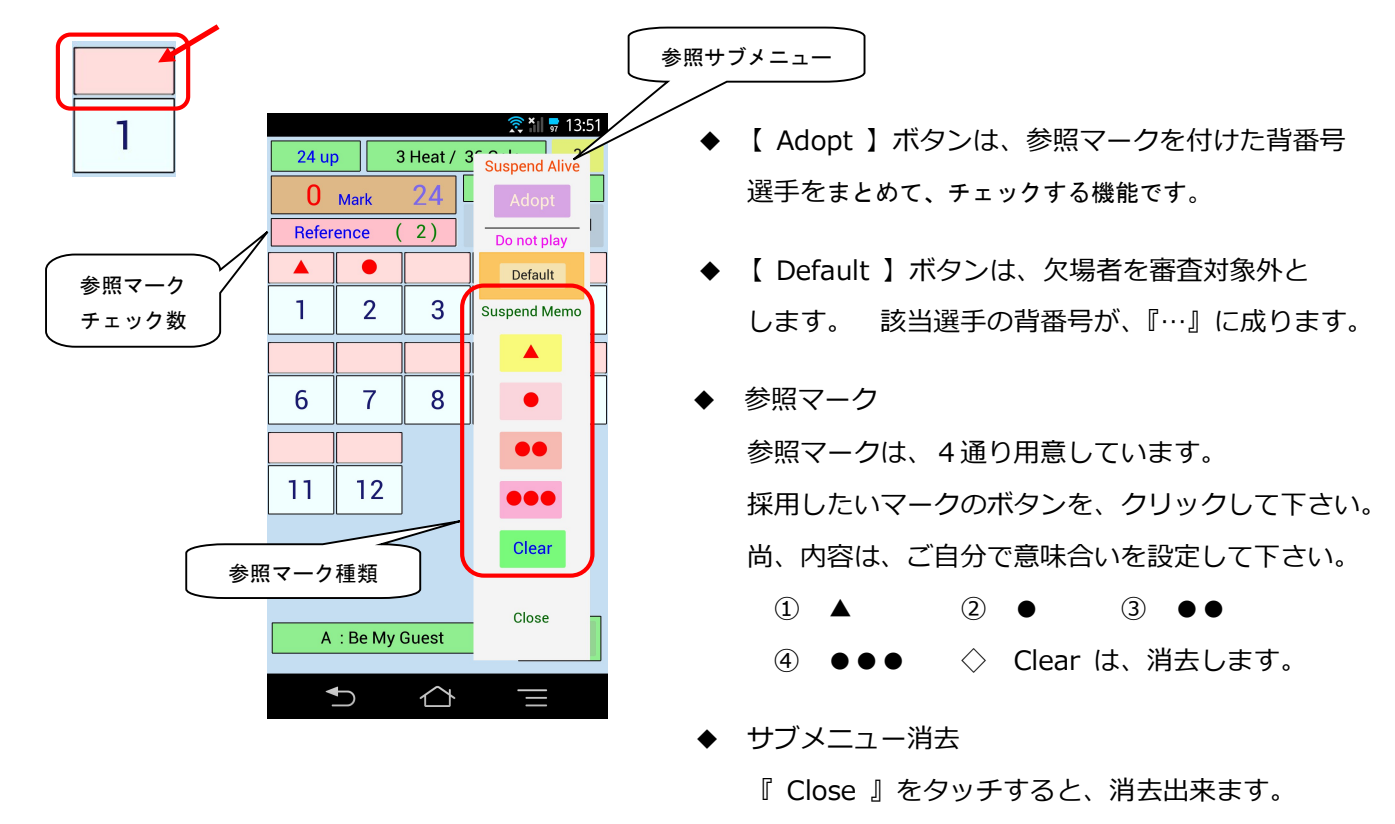

 ※ 該当する参照マークを選ぶと、ピンク枠内にマークが表示され、【 Reference 】の数が変わります。 この参照数は、ピック数に含まれません。

▶ 欠場者対策 【 Default 】

 競技実施中、欠場者の案内が有った場合、該当選手にチェックが入ることを防ぐ為、背番号を消すことが出来 ます。該当背番号上の、参照マーク領域をゆっくりとダブルタッチしてサブメニューを表示し、【 Default 】 と書かれたボタンを、押下して下さい。

 背番号が、『 … 』に変わり、チェックが出来ない状態になります。これは、以降のダンスに於いても引き継が れます。

尚、次のダンスで、選手が復帰した場合、再度、同じ処理を実施すると、背番号は再度表示されます。

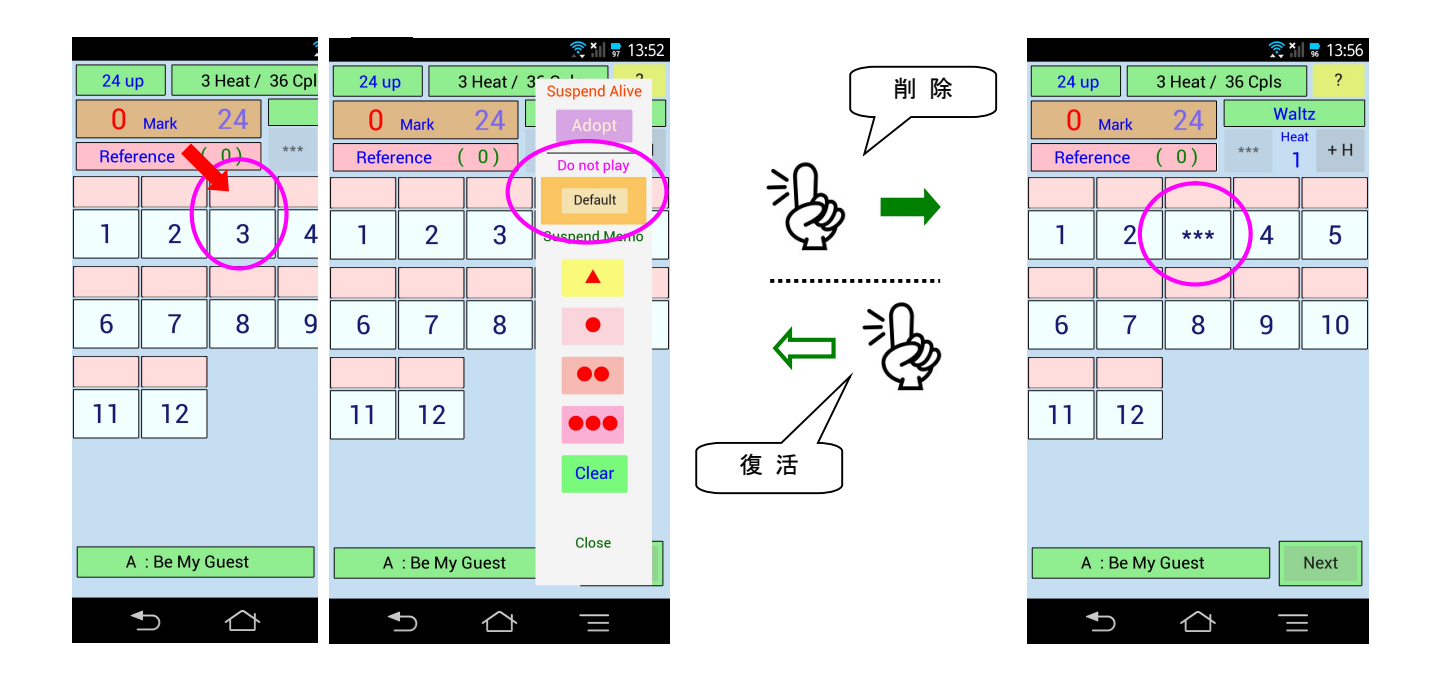

参照マークを付けた選手のチェック

参照マークを付けている選手に対して背番号をクリックすると、参照マークは自動的には消えず、色が変わり ます。自発的に削除しない限り、マークを付けた実績が引き継がれ、以後の審判の参考に利用出来ます。 尚、その場合に、該当マークの数は、参照数には含まれなくなります。

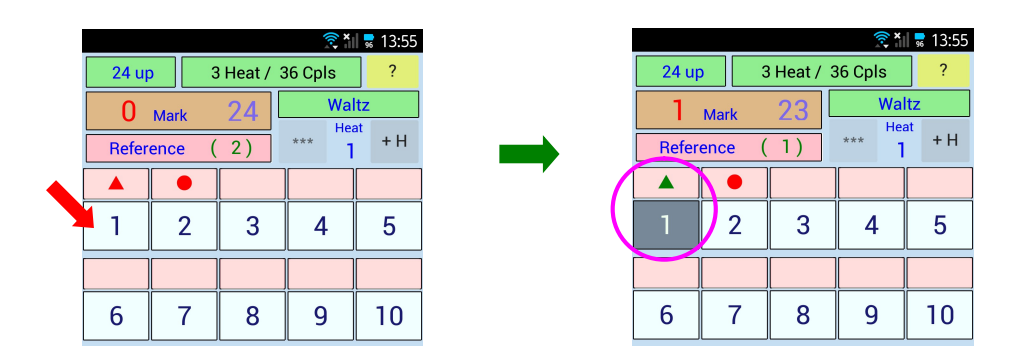

参照マークの一括採用

 参照マークを付けた選手を、最終的に採用する場合には、参照サブメニューの【 Adopt 】ボタンを使用します。 このボタンをクリックすると、マークボタンの下地の色が変わり、その状態で、該当するマークをクリック すると、そのマークを付けた選手全てに、チェックした黄色い色が付くことになります。

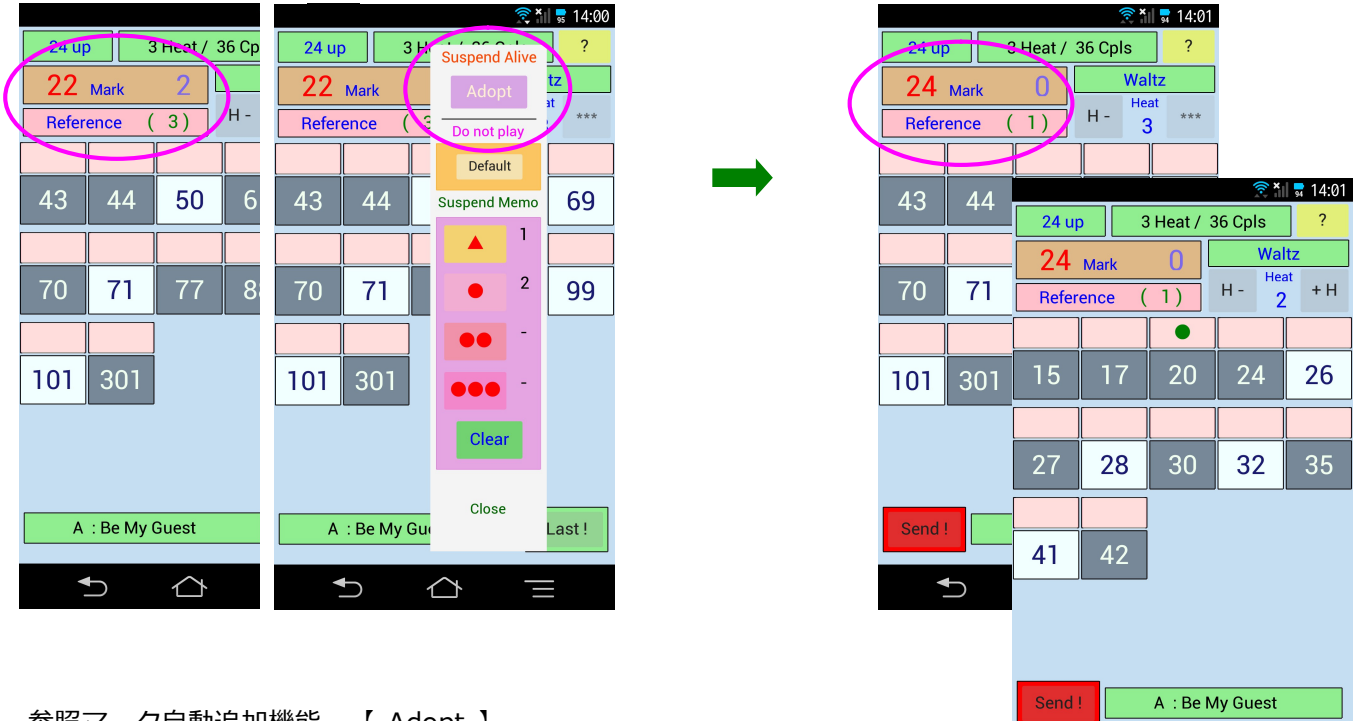

- 参照マーク自動追加機能 【 Adopt 】
	- ① ↑ チェックが2つ足りない状態で、 任意位置のピンク枠をゆっくりダブルクリック。
		- ② サブメニューの上部にある、『 Adopt 』ボタンをクリック。
			- ③ 各マークボタンの横に、全体のマーク毎の参照数が表示される。
				- ④ この場合、【 ▲ 】マークが1つ、【 】マークが2つ。 追加したい数は2つであるから、【 ● 】ボタンをクリック
					- ⑤ 他の頁のマークが、チェック済みに変わり、全チェック数が、送信可能数(24)に成る。 また、【 Reference 】数が、2つ減っている。

 $\triangle$ 

■審査画面( ラウンド )運用方法 - リアル端末システムのラウンド(決勝以外)区分の審査要領です。

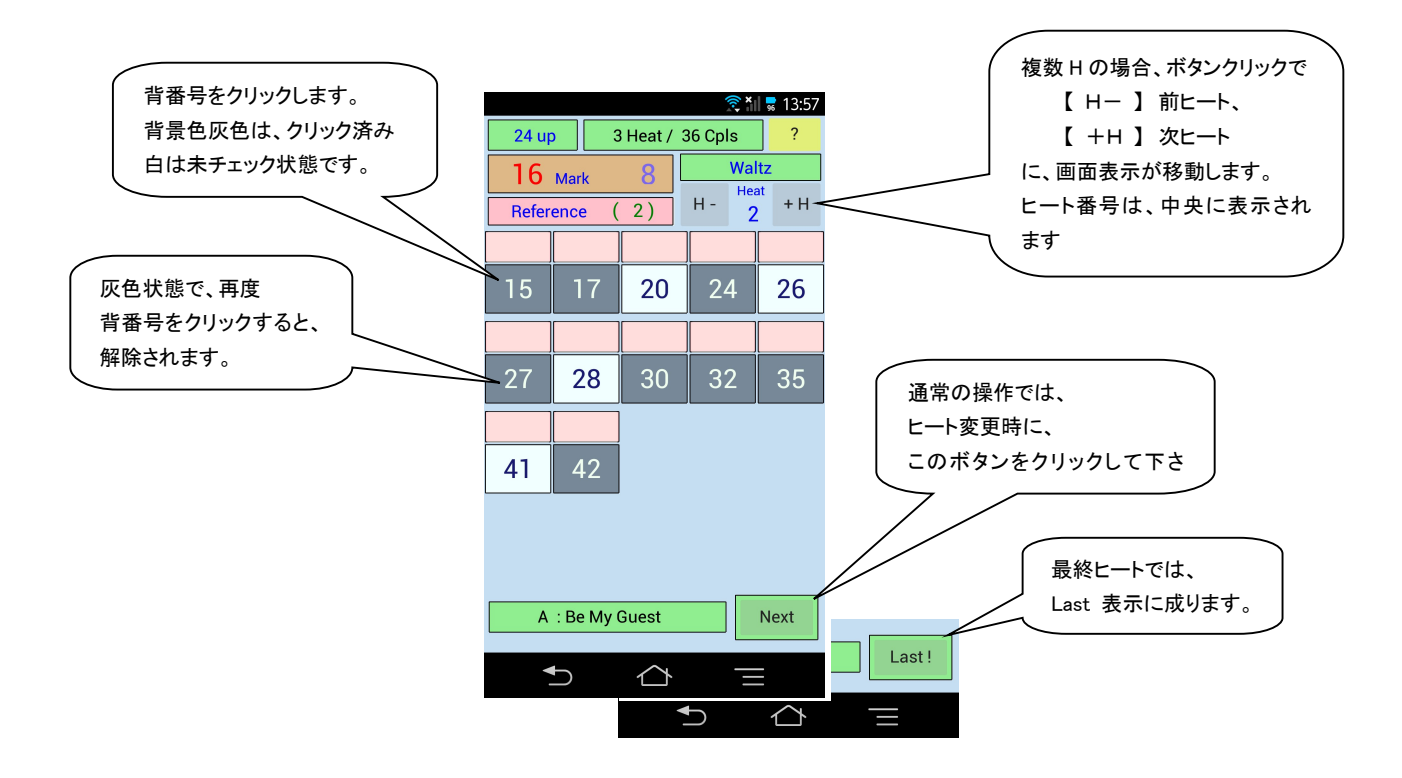

▼ ピックアップ数が多い場合 ▼ 送信可能 ( 審査終了 ) 下記のように、【 Select Over! 】の警告が出ます。 ピックアップ数が、正しい値の場合のみ 又、残りマーク数がマイナス表示されます。 アンチャンプ 審査データの送信が可能となり、

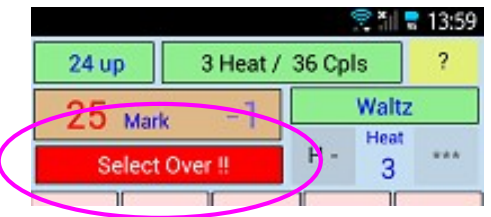

- - 【 Send! 】ボタンが表示されます。

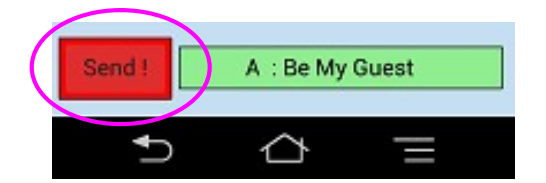

▶ 審査データ送信画面

 【 Send! 】ボタンをクリックすると、送信画面が表示されます。 良ければ、【 Yes 】ボタンをクリックして下さい。 審査データ送信後、次の種目の審査画面に移行します。

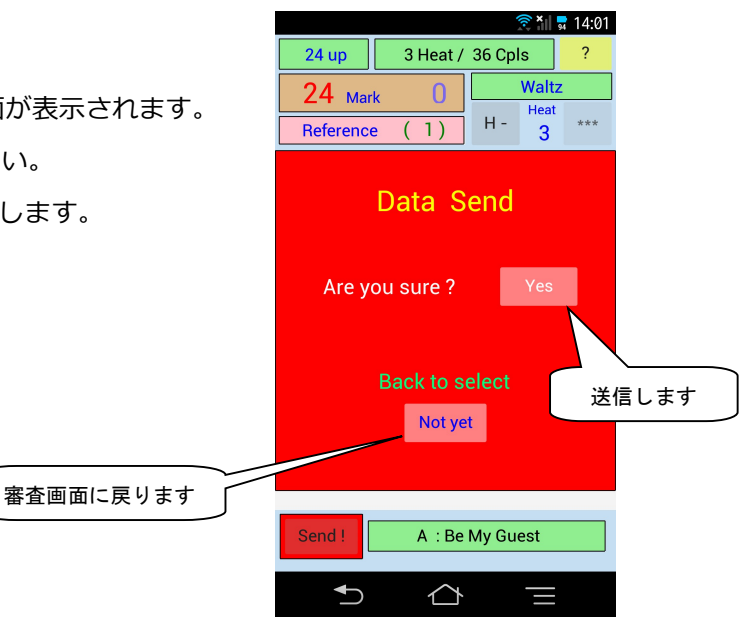

▶ リアル端末システムの決勝戦(含同点決定)の審査要領です。

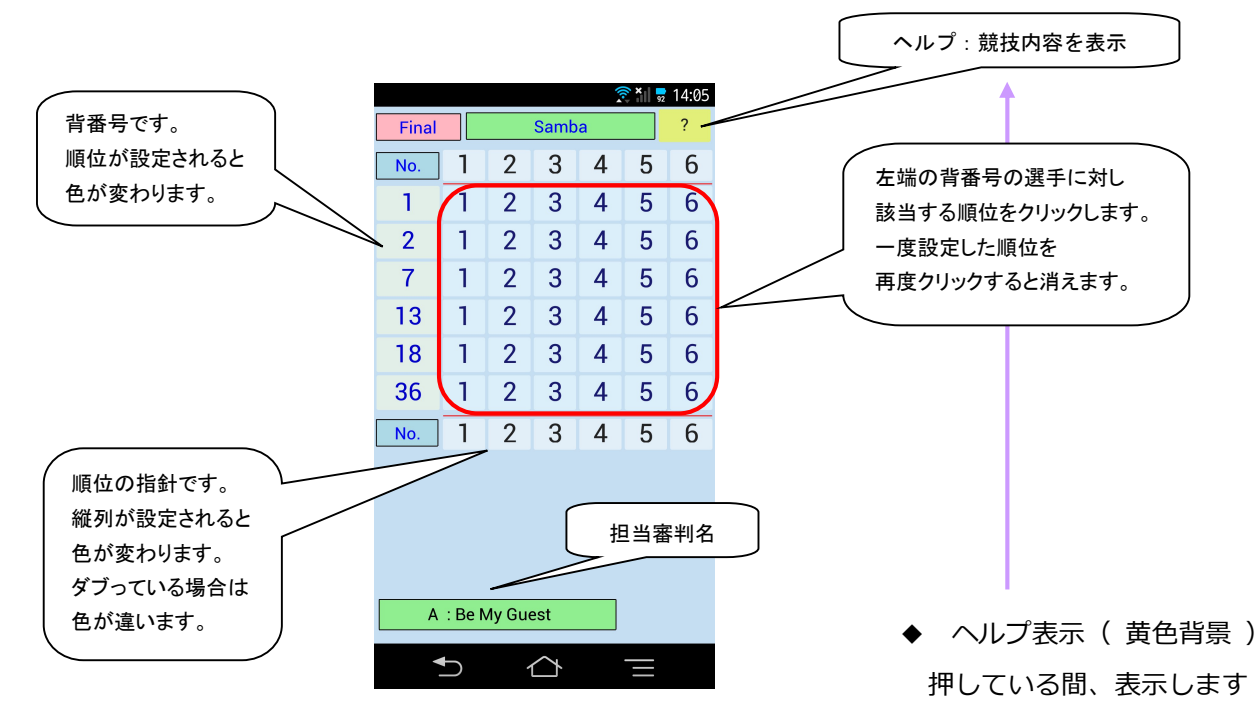

▲ 順位設定は、

 各選手に対しては、一つの順位しか付けられませんが、 同じ順位を設定することが出来ます。 但し、最終的に全ての順位が異なっていないと、送信出来ません。

▼ 未設定順位や、ダブっていると ▼ 順位が全て整うと、 マ → ※ 送信手順は、チェック法

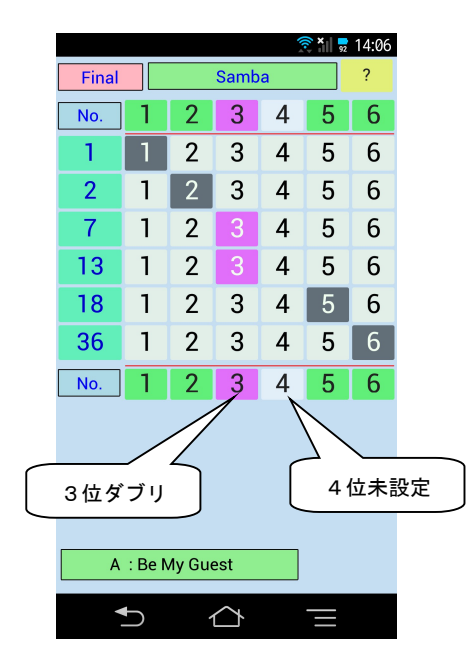

送信ボタンが表示されません。 きんぼ 送信ボタンが表示されます。 そんちゅうと同一です。

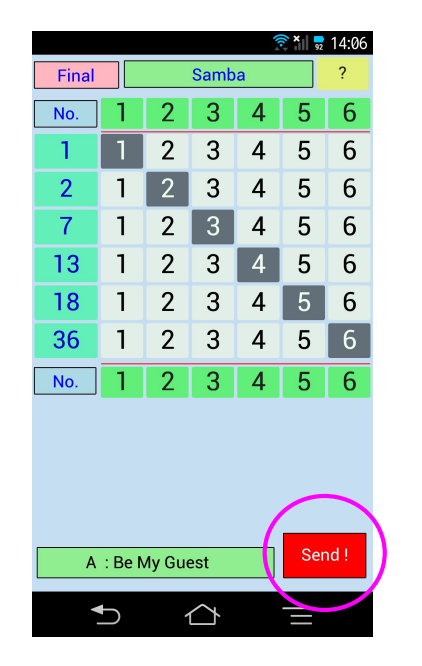

Samba

 $2 \t3 \t4 \t5 \t6$ 

 $N_o$  1 2 3 4 5 6

WTVFQ SCRPJ  $18$  1 2 3 4 5 6

日番

Final

 $\mathbf{1}$ No. 789

 $\mathbf{1}$ 

**Final Training** 

 $\hat{P}$  ×  $\frac{1}{100}$  9:52

 $\overline{2}$ 

Final

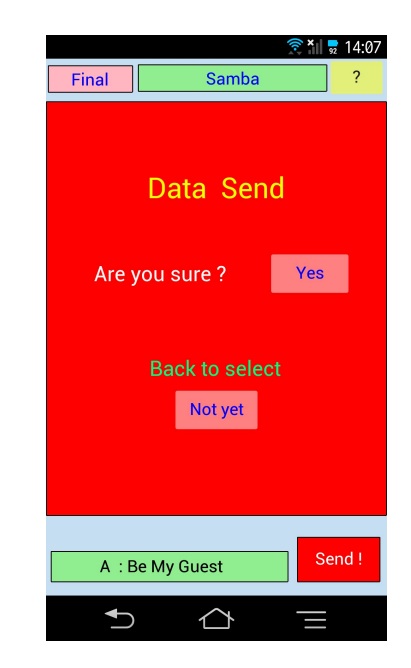

特殊操作 【 順位ソート 】 ほぼ設定が済んだ段階で、見直し、順位を変更したい場合、その他の選手の順位を全て変更するのは、間違い の元です。 そこで、

 $\overline{2}$  $\overline{3}$ 

 $\overline{2}$  $3<sup>1</sup>$ 

 $\mathbf{1}$ 

 $\overline{1}$  $\overline{2}$ 

 $\mathbf{1}$  $2<sup>1</sup>$  $\overline{3}$ 

 $1<sup>1</sup>$  $2$  $3<sup>1</sup>$  $4$ 

A: Be My Guest

 $\bigcup$ 

Samba

 $2 \begin{array}{|c|c|c|} \hline 3 & 4 \\ \hline \end{array}$ 

 $\triangle$ 

 $\overline{4}$ 5 6

 $\overline{4}$ 

 $Find \t$ 

 $No.$  $\Box$  $\overline{2}$  $3<sup>1</sup>$  $\overline{4}$  $5<sup>7</sup>$  $6$ 

 $\perp$ l 1.

 $\overline{2}$ )।

 $18$ 

36

 $No.$ 

 $\hat{S}$  \* $\|\hat{Z}$  14:07

 $\overline{?}$ 

 $5 \mid 6$ 

 $5|6$ 

Send!

 $5<sup>1</sup>$ 6

 $\overline{5}$  $\vert 6$ 

 $3 \ 4 \ 5 \ 6$ 

 ① 背番号をクリックします ② 2番の順位を『6』に変更 ③ 再度2番をクリック 背景色が、変わります。 自動的にその他の順位が変化 2番の順位を『3』に変更

Samba

 $\overline{3}$  $\overline{4}$ 

 $2 \overline{3}$ 

 $\overline{4}$ 

 $3 \mid 4 \mid 5$ 

 $1$  2 3 4

 $2^{\circ}$  $\mathfrak{S}$ 

 $2^{\circ}$  $3<sup>1</sup>$  $\overline{4}$ 

 $\sqrt{2}$ 

 $\overline{2}$ 

 $\overline{2}$  $\overline{3}$  $\overline{4}$  $5<sup>7</sup>$ 

A: Be My Guest

 $\bigcup$ 

 $\hat{\mathcal{C}}$ 

 $\mathbf{1}$ 

 $\overline{1}$ 

 $\mathbf{1}$ 

 $\mathbf{1}$ 

 $1$  $2<sup>1</sup>$  $\mathbf{3}$ 

п

Final  $\sqrt{\phantom{a}}$ 

 $No.$ 

 $\mathbf{1}$ 

 $\overline{2}$ 

 $\overline{7}$ 

 $13$ 

18

36

No.

 $\mathbb{R}^{\times}$  |  $\frac{1}{22}$  14:07

 $5 \ 6$ 

 $5 \n\rightarrow$ 

**5** 6

 $5\sqrt{6}$ 

 $6$ 

-6

Send!

 $5<sup>5</sup>$ l ه

 $4 \mid 5$  6

 $\overline{2}$ 

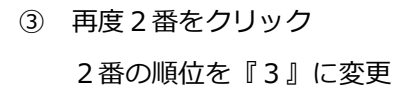

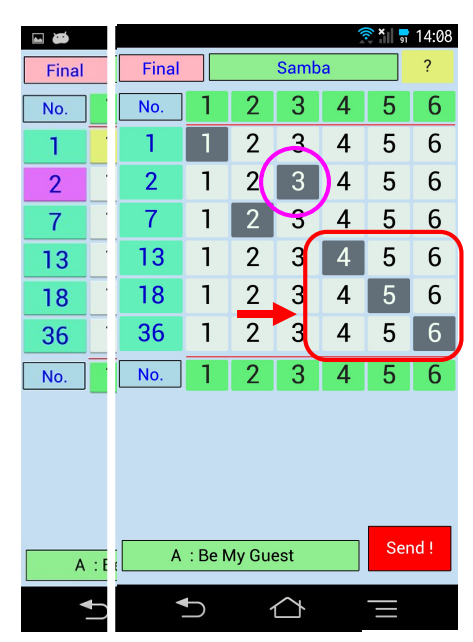

- ▲ 左と比べると5位までの選手の ▲ 同じく、3位以下の選手の
	- 全ての順位が変化しています。 そての順位が変化しています。
- 注) 尚、この処理は、全ての順位が一旦、確定した後に実施してください。 未設定順位の抜けが有ったり、ダブっていると旨く作動しない場合も有ります。

- 審査画面特殊操作 ― 【 ユーティリティ画面 】

本システムには、審査データ入力中に、以下の補助機能が使用できます。

- ① 設定画面への戻り : 審査画面以前の設定画面( 待機画面・審査員選択画面 )への戻り
- ② 審査該当種目ジャンプ : 入力該当種目のダンスを、次の種目にスキップ出来ます。
- ※ 何らかのトラブル時、別の端末を渡す際に、当該種目まで、前半部分をスキップさせる為に使用します。
- ③ データ送受信 : 指令データ(追加・欠場及びヒート再配置の対応)の読み込み・結果データの再送信
- ▼ これらのユーティリティ機能を使用したい場合は、審査画面左上の隅位置を長押ししてボタン枠を表示し、 枠が消えるまで押下を続けます。( 決勝画面も同じ ) 最初のタップで、薄いピンクのボタンエリアが表示され、そのまま長押しを続けると、やがて枠が消えます。

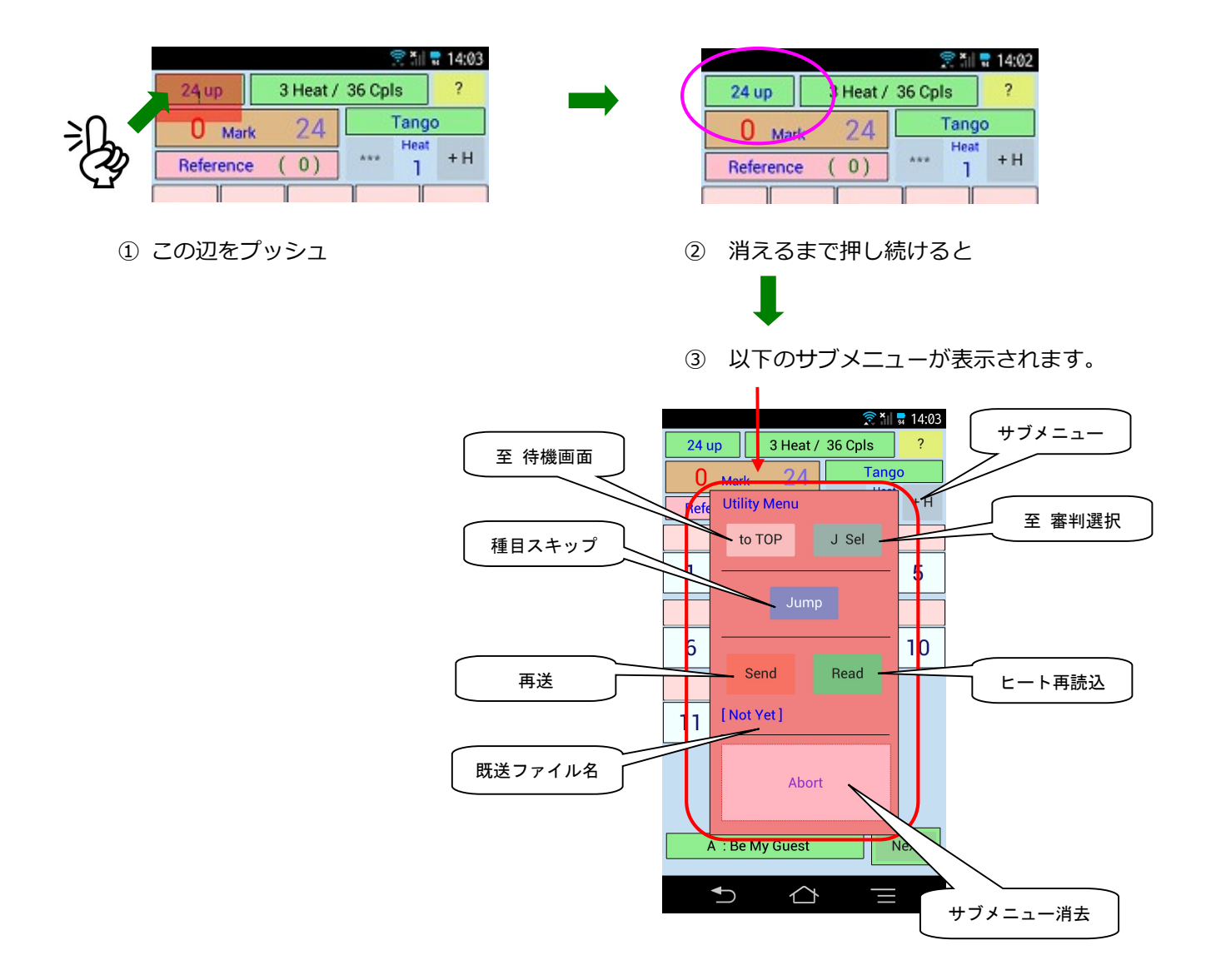

前画面への戻り

 選んだ審判員を間違えていた場合や、選んだ競技が違っていた場合、前の画面に戻したい場合があります。 その時は、このサブメニューを表示し、【 to TOP 】をクリックすれば待機画面に、【 J Sel 】をクリック すれば、審判員選択の画面に戻ることが出来ます。

▶ 種目スキップ

 使用している端末が、動作不全に陥った場合、別の端末を手渡す場合が有ります。 新たに審判選択画面から、審査画面に入った場合、最初の種目から表示されてしまいます。 2種目以降で、交換が行われた場合、該当種目を先に進める必要が有ります。この際に、使用します。 例) WTF の競技

【 審判選択 】 → 【 Waltz 】 → 《 Jump 》→ 【 Tango 】 → 《 Jump 》→ 【 Slow 】

▶ ヒート再読込

選手の欠場は、【 Default 】機能でカバー出来ますが、追加の選手が踊る場合には、背番号がないと、チェ ック自体が出来ない為、ヒート表に追加する必要が有ります。 支援システムより、送受システムにこの変更が伝えられた後、本機能により、追加選手の背番号を新たに、 取り込むことが出来ます。

※ システムエラー

システム運用中、無線LANとの接続に時間が掛かる場合、 下記のようなメッセージが表示される場合が有ります。

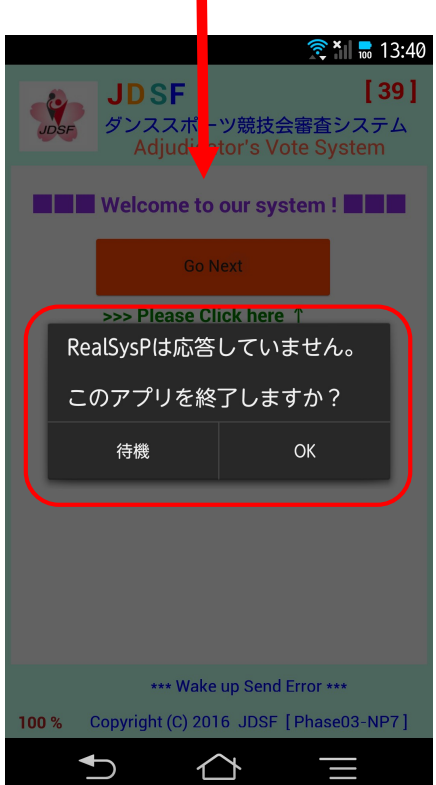

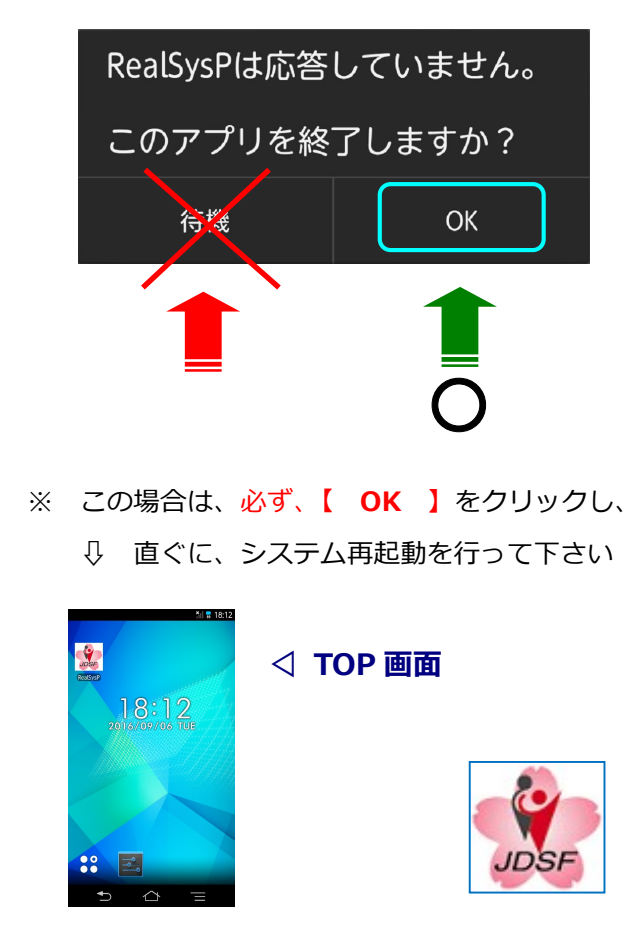

「桜のアイコン」をクリックします 介

▶ レスキュー機能 ( リカバー処理 )

本システムでは、審査画面での動作を実行中に、不測の事態によってスマホの電源が切れた場合を想定しており、 再起動後に、実施操作画面に戻れる機能として、レスキューファイルと呼ぶ動作データファイルを作っています。

前述のような場合に、アプリを立ち上げて( Page2 参照) TOP 画面が表示された際、以下に示すピンク色の メッセージ ( Rescue File Exist! )が表示された場合は、何らかの要因によって直前に、端末システムの運用が 中断された事(電源断等やオペミス)が考えられます。

この場合、無条件に【 Go Business 】を選び、更に【 Go Next 】を選ぶと、最後に運用していた操作画面に ダイレクトにスキップし、継続作業が可能と成ります。

尚、通常の操作によって正常に審査が終了した場合には、このレスキューファイルは自動的に消去されます。

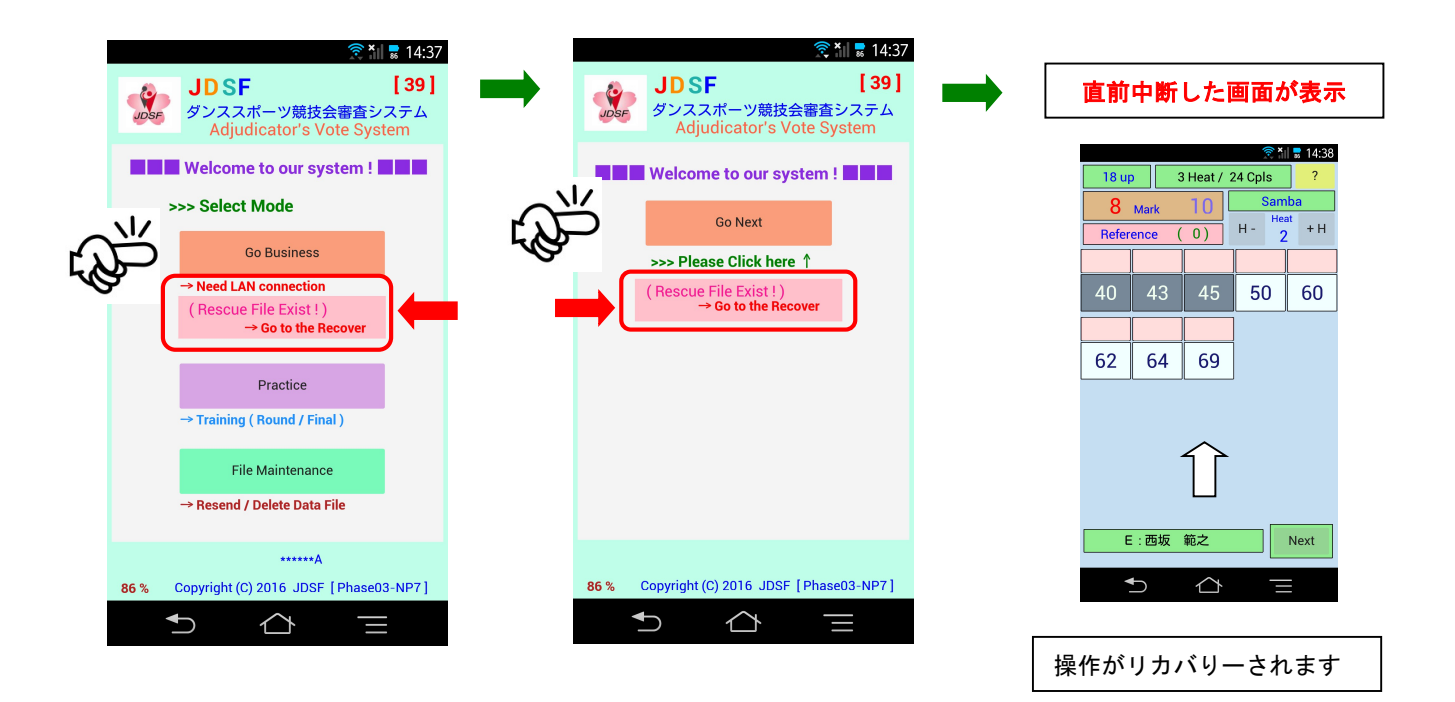

▶ データ受け取りタイミング

リアル端末システムは、以下に示す画面遷移のタイミングで、送受信システムよりデータを受け取ります。

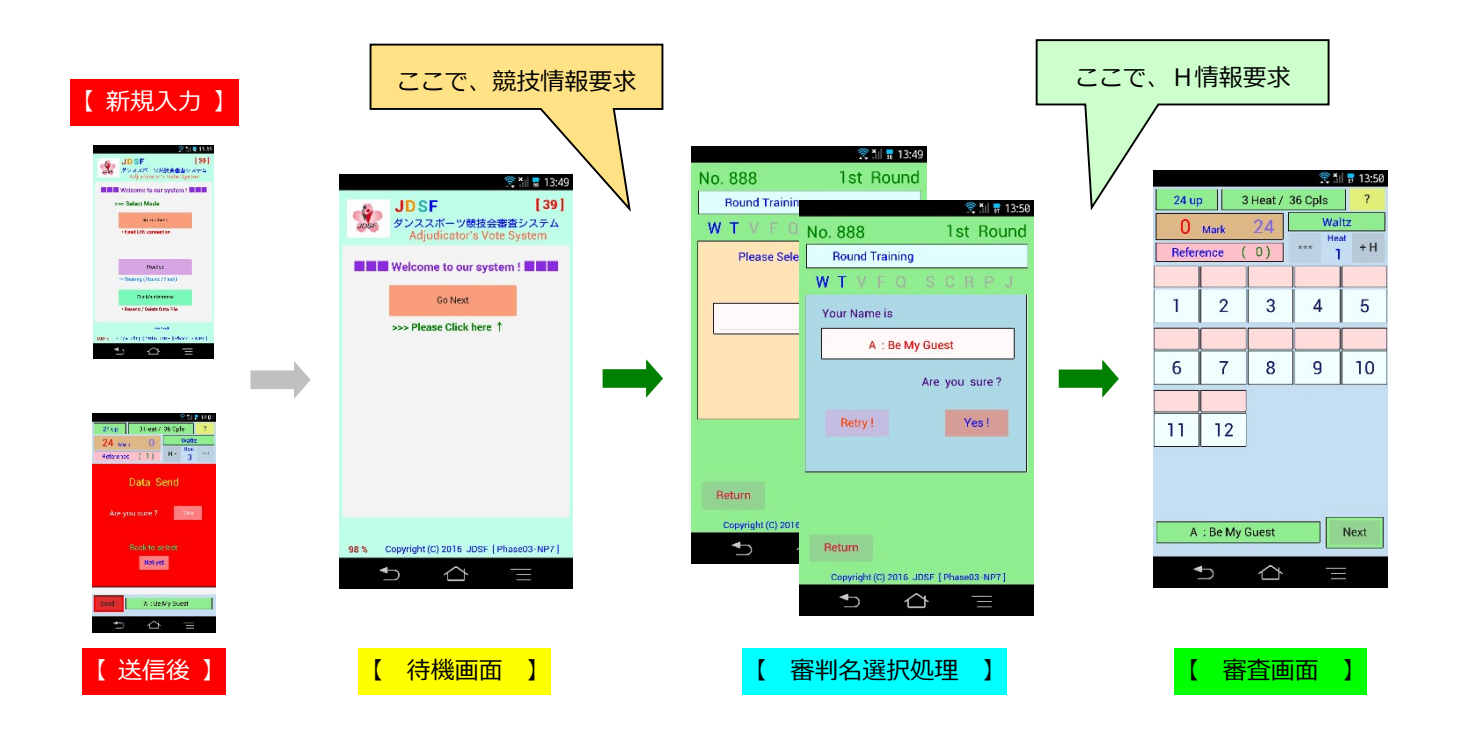

※ 審判の皆さんへのお願い

端末を受け取り、競技実施を待っている待機の場合には、次頁に示すタイミングチャートを参考に、

- 1) 一つ前の競技実施中に端末を手にした場合
- 2) 競技終了後、休憩中と成った場合
- 3) オペレーターより、待って!と言われた場合

この様な場合には必ず、この【 待機画面 】で待つようにして下さい。

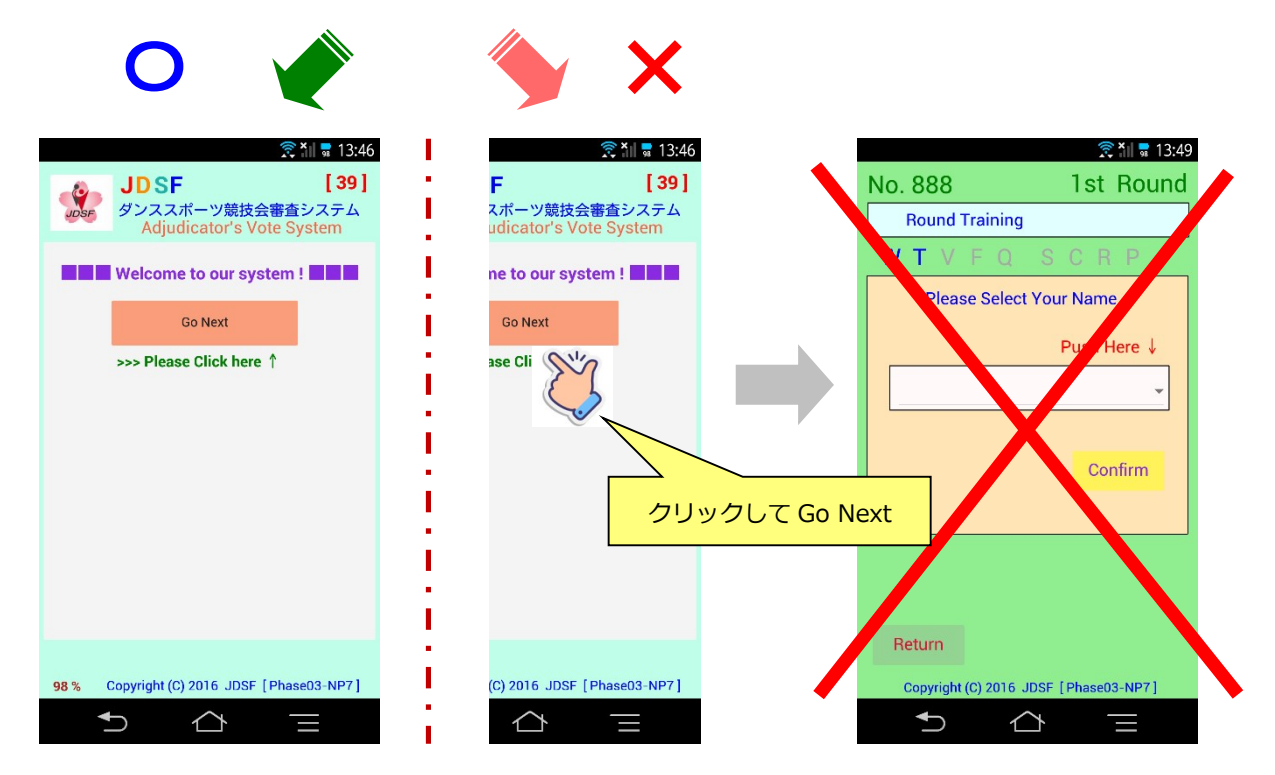

▶ 同一指示データ受け取り時の端末動作 【注意】

 通常の、審査データ入力では、審査画面を開いたときには、画面のチェック数は『 0 』の筈です。 しかし、審査終了したのと同一指示データを受け取った場合、先ほど送信したデータが、バックアップ機能 により、再表示されてしまいます。

この場合には、その旨をオペレータに告げて、正しいデータに設定した後、再度の読み直しを実施して下さい。

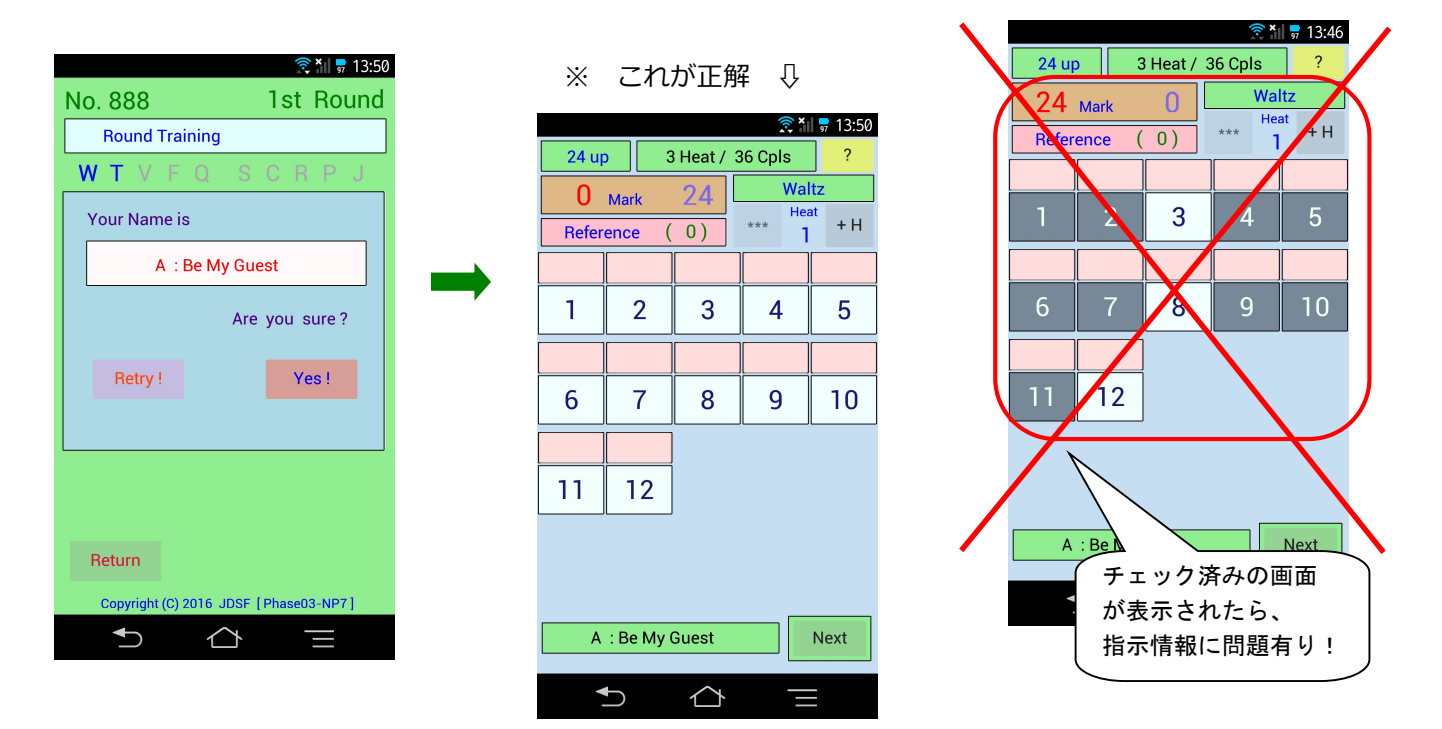

審判員選択画面を開いた後(暫く放置後)に、競技情報が次に変わった場合の端末動作 【注意】

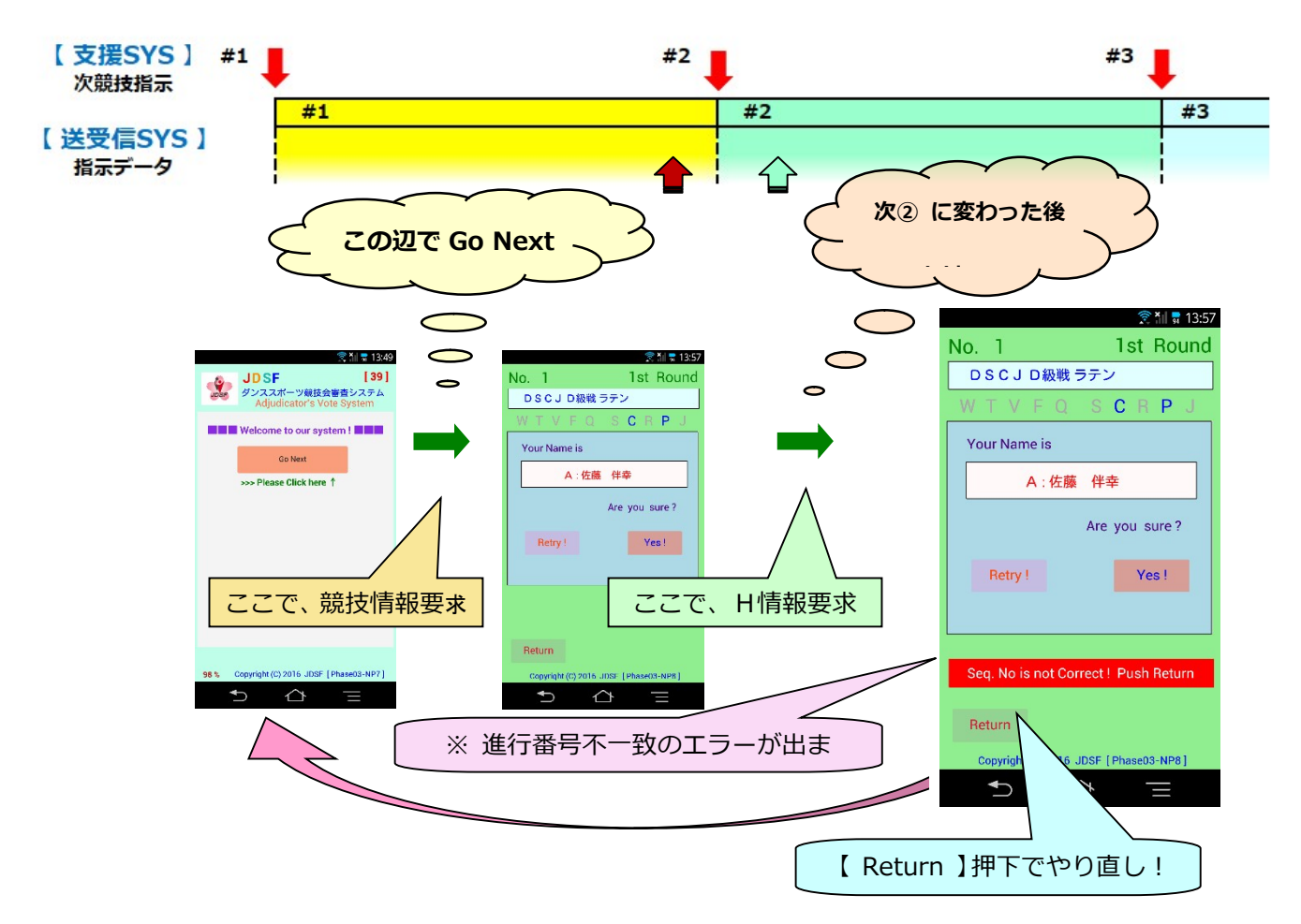

▶ トレーニングメニュー

 競技会開始前の、操作方法説明及びお試し操作(審判員の練習)では、成るべく本番データを使用したくあり ません。また、審査員控え室等は、会場から離れた場所に有る場合もあり、無線の電波が届かないことも想定 されます。

よって、無線 LAN 接続を使用しない状態(無線が利用できない環境下でも)で、実際のデータを使用すること なく、操作方法をマスターするためのメニューです。

ピックアップでのチェック方式のラウンド、及び順位法に因る決勝の、2通りが準備されています。

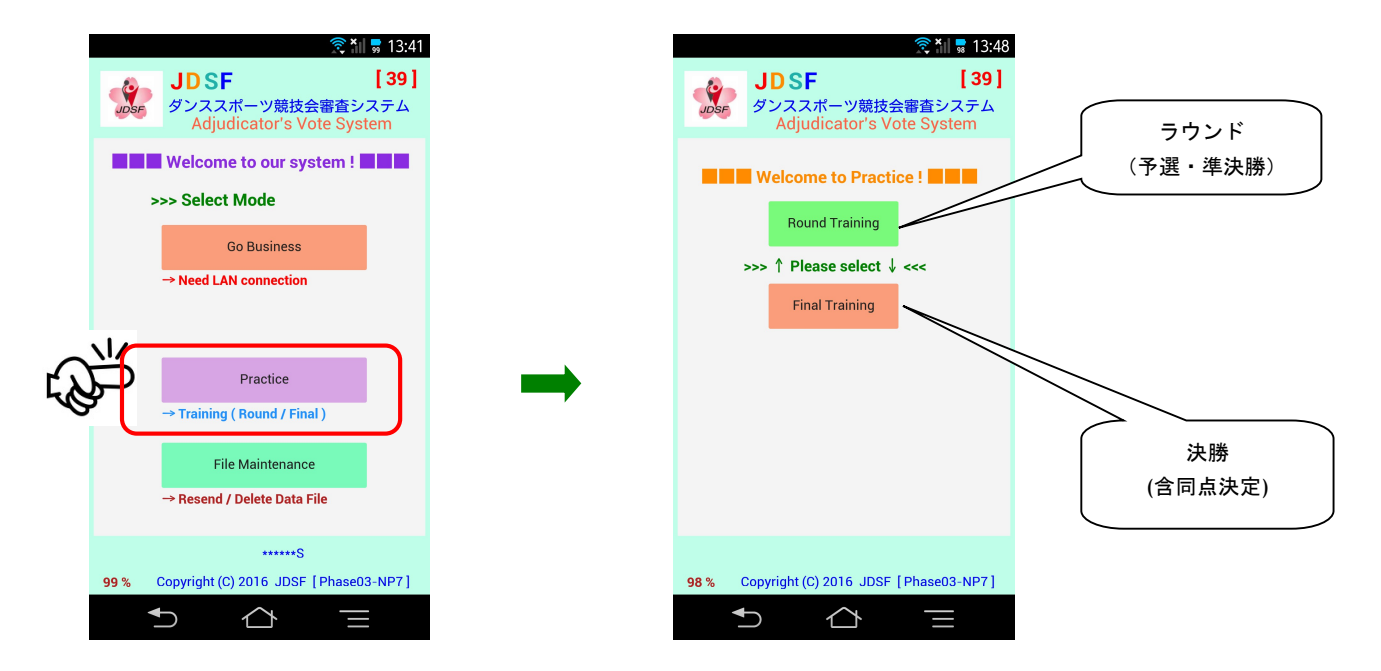

- ▲ 本機能での練習用データは、 ラウンドモードの競技は、36組3ヒートで実施するワルツとタンゴの2種目戦で、24アップの指示です。 また決勝モードでは、6組が参加する、ルンバとチャチャチャの2種目戦です。 審判員を選ぶ所から、練習出来ます
- ▶ トレーニングメニューから、TOP 画面に戻る場合は、画面左上の櫻マークを⾧押ししてボタン枠を表示し、 枠が消えるまで押下を続けます。

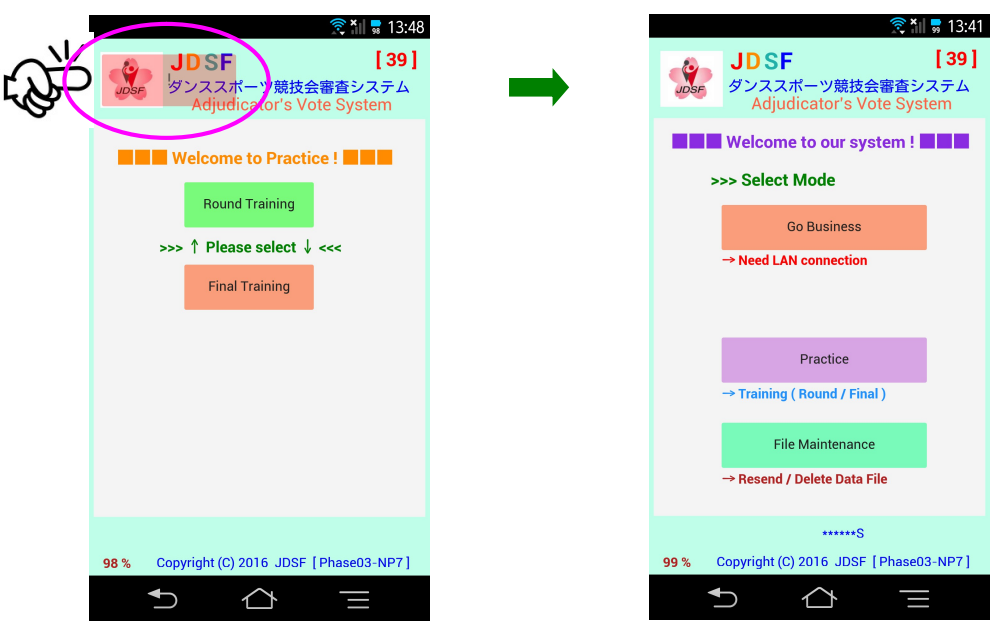

◆ 【 要注意! 1 】 → 一番初めは、端末システムの画面が消えた場合?です。

これは、誤って電源ボタンを押した場合です。

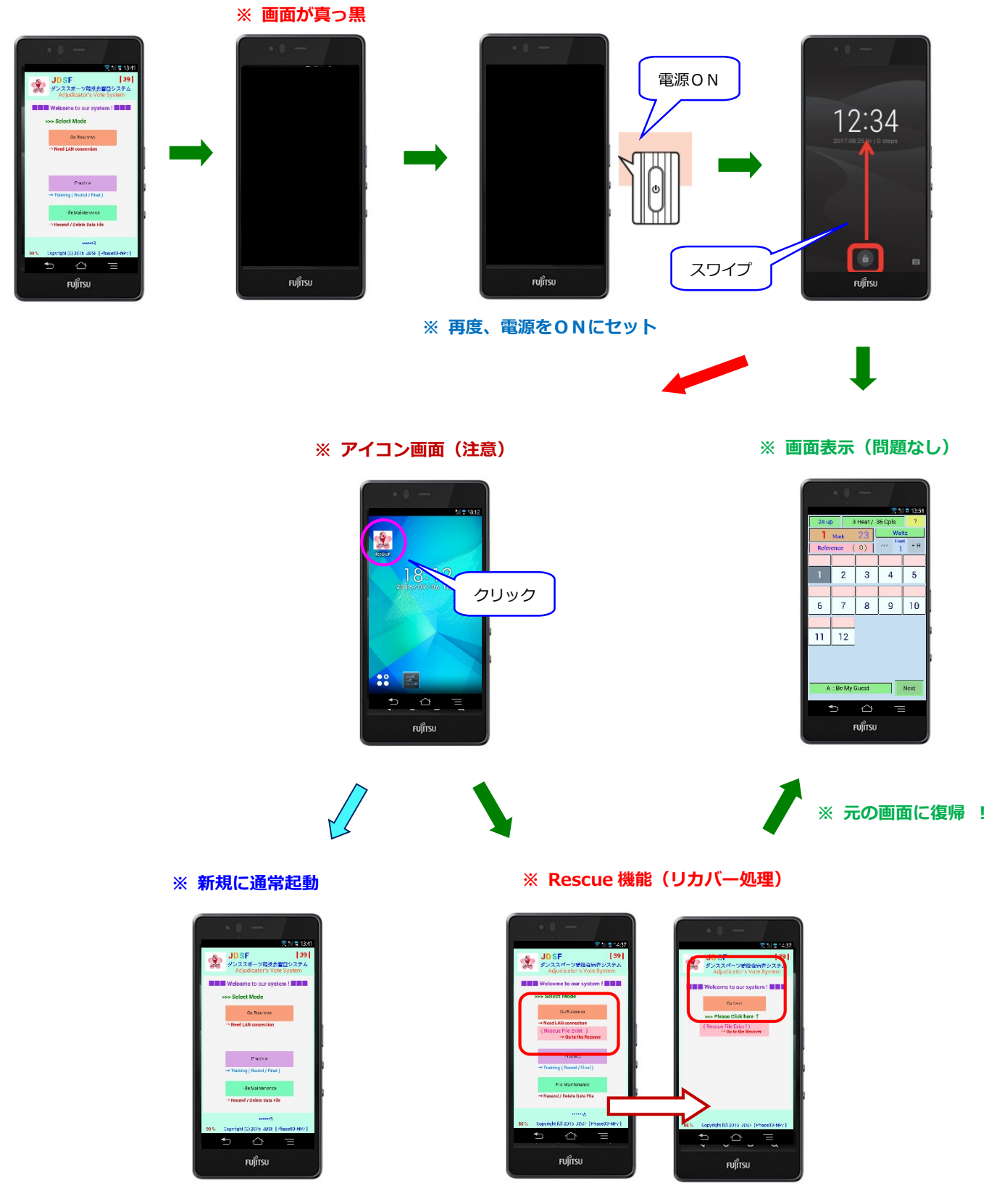

注) この場合は、データは元には戻せません

# 【 要注意! 2 】 → 端末システムの画面に見慣れない表示が! スライド画面

画面に何か違う画面が表示されています。全部、真っ暗とは明らかに違います。

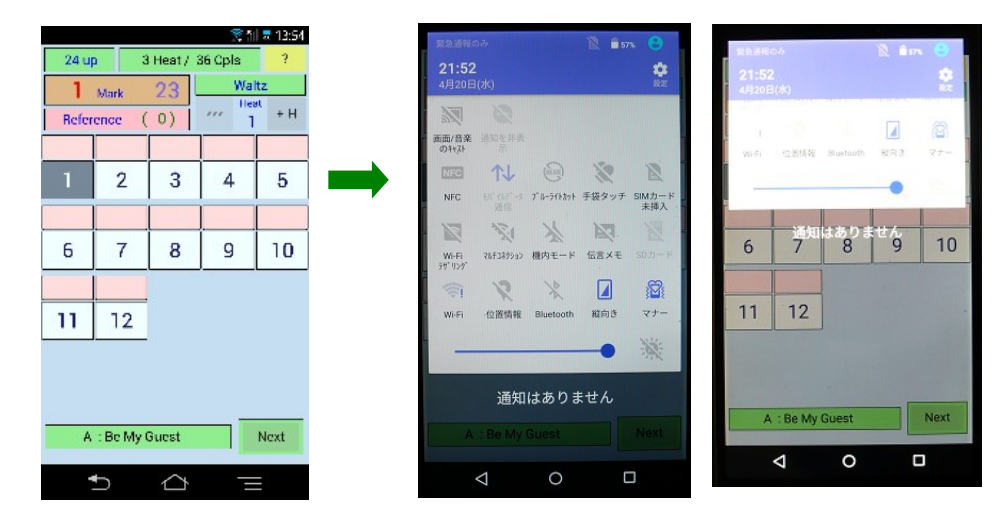

これは、誤って画面上部のエリアを触ってしまった場合です。

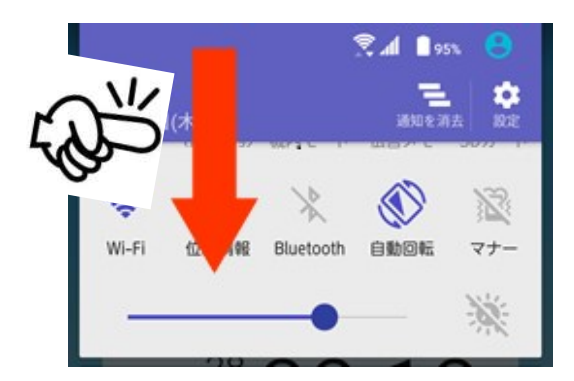

画面下部から、上側にスワイプ(画面をなぞる)する事に依って、元の画面に戻す事が出来ます。 焦らず、画面をしっかり見て、判断しましょう。

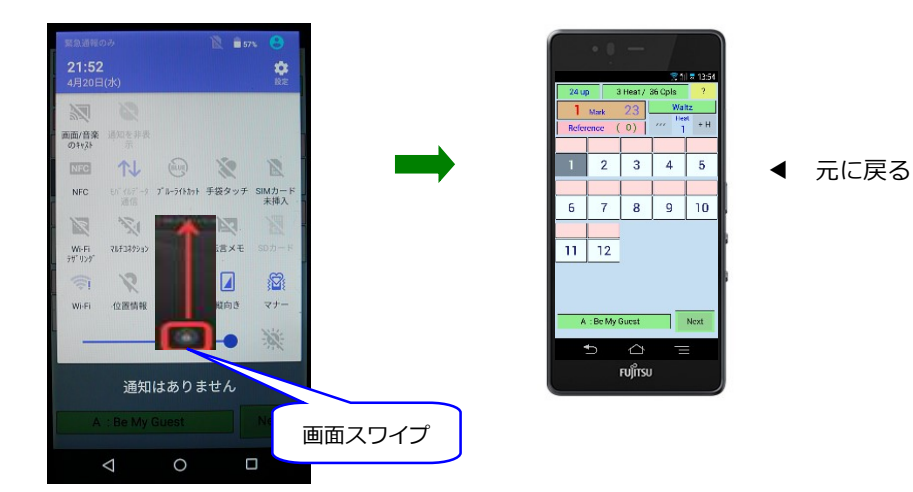

#### 【 要注意! 3 】 → ホームボタンクリック

審査中、間違って下部枠外の、真ん中のホームボタンをクリック! 突然、スマホの TOP 画面に変わります。

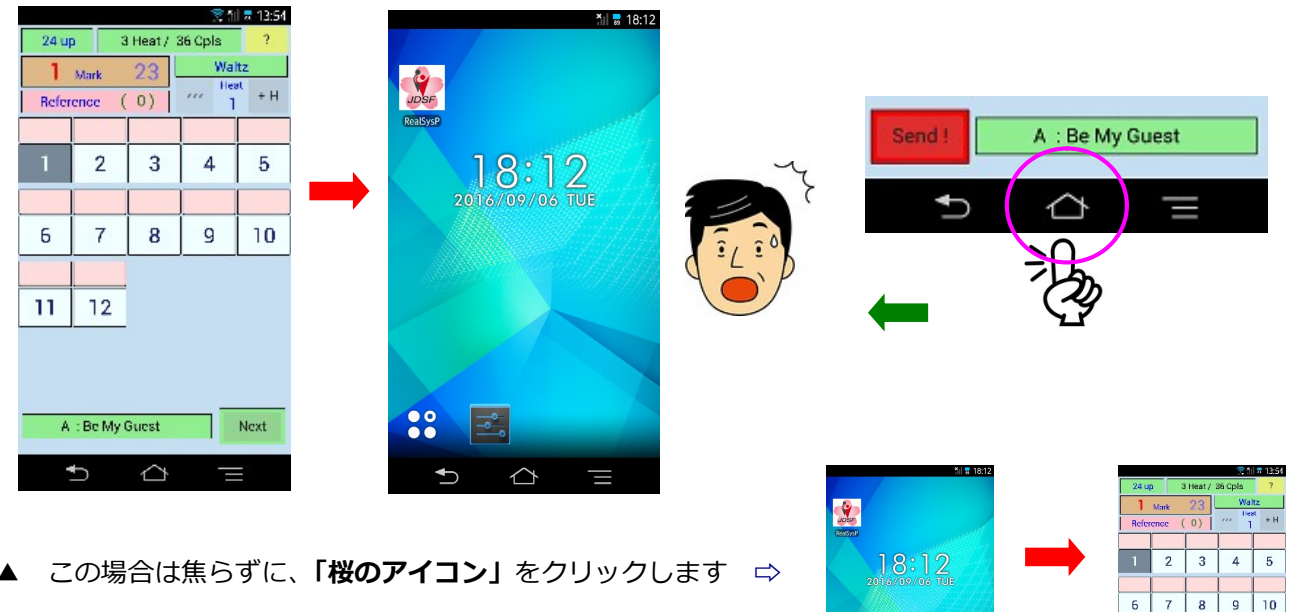

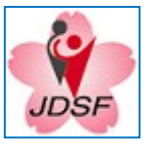

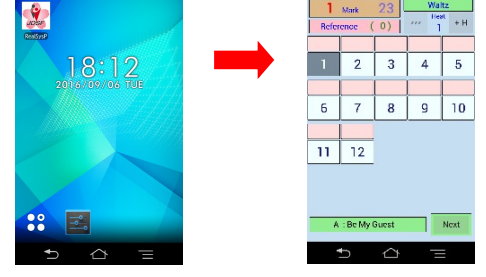

■ 【 要注意 ! 4 】 → 操作ミス

審査中、たまにですが、「送信ボタンが出てこない」と、訴えてくる方がいらっしゃいます。 基本的な事ですが、チェック法の場合、ピック数がピックアップ数に合致しないと、「 Send 」ボタンは 出てきません。

焦っておられる為ですが、この場合は、画面上部のチェック済み数を確認して頂けたらと思います。

1)数が足りない それは それの ついの こく かんこう 数が多い

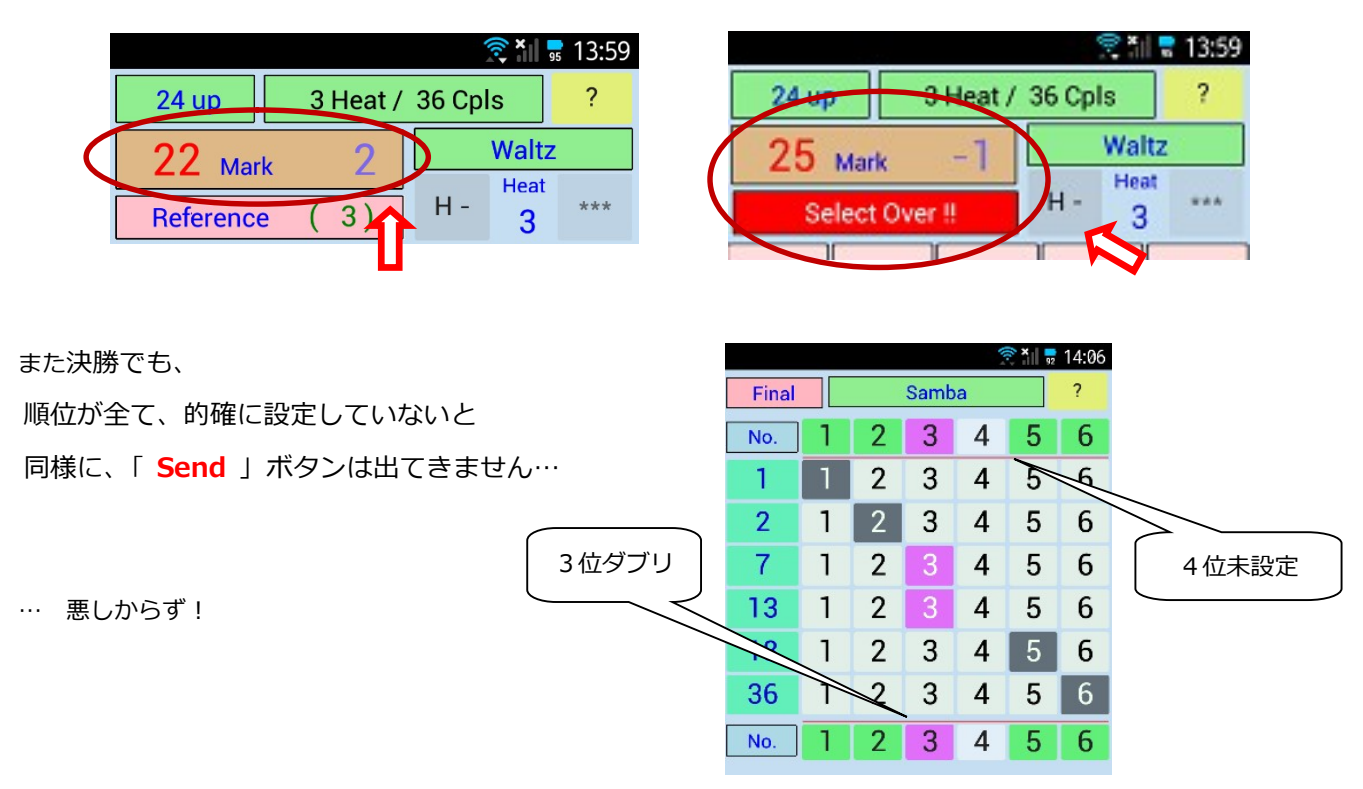

【 メ モ 】